## **IHPOPMATUKA**

**7** 

*Урок 5*

## **Використання інтернет-ресурсів для спільної роботи**

**За навчальною програмою 2017 року**

each-finflat.ua

#### **Поняття персонального навчального**   $\begin{bmatrix} P_{03\text{min}} & 1 \\ \text{g} & 5 \end{bmatrix}$ § 5 **середовища та хмарні сервіси**

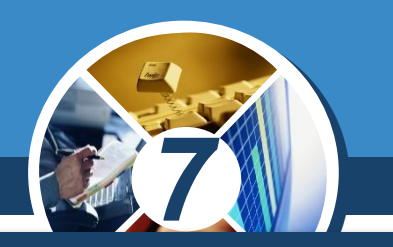

*Для того щоб використовувати хмарні сервіси Google, користувач повинен мати обліковий запис у середовищі Google. Якщо у вас уже є електронна скринька на поштовому сервері Gmail, то цей акаунт можна використовувати і для користування іншими сервісами Google. Інакше такий обліковий запис потрібно створити.*

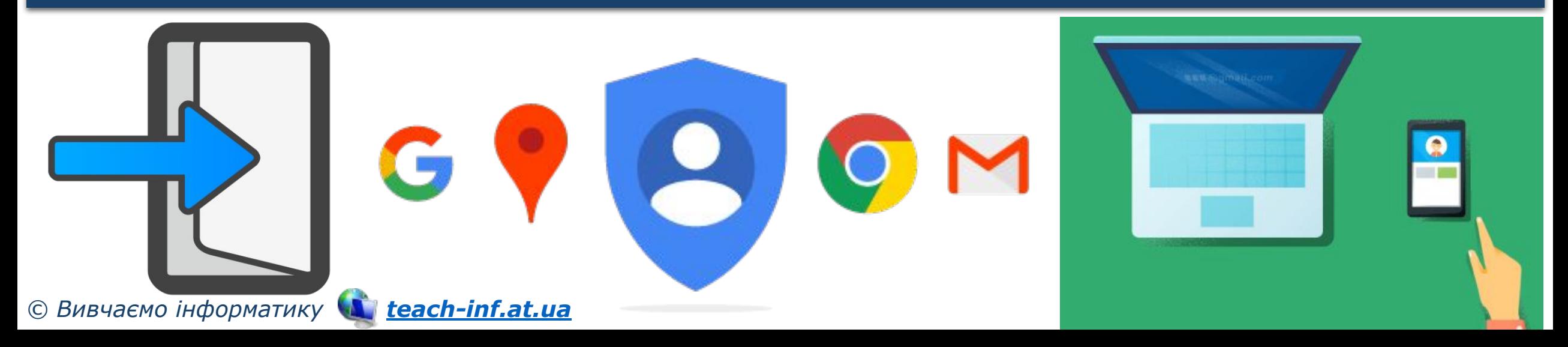

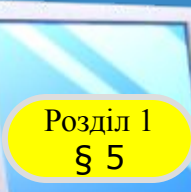

### **Використання Google Диск для**  § 5 **збереження електронних документів**

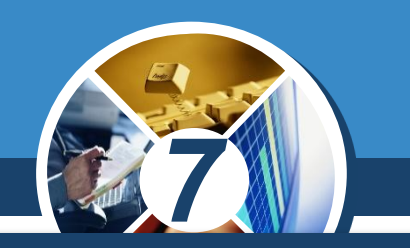

*Google Диск — хмарне сховище даних, де користувач може зберігати свої файли та надавати доступ до них іншим користувачам в Інтернеті. На ресурсі можна зберігати:*

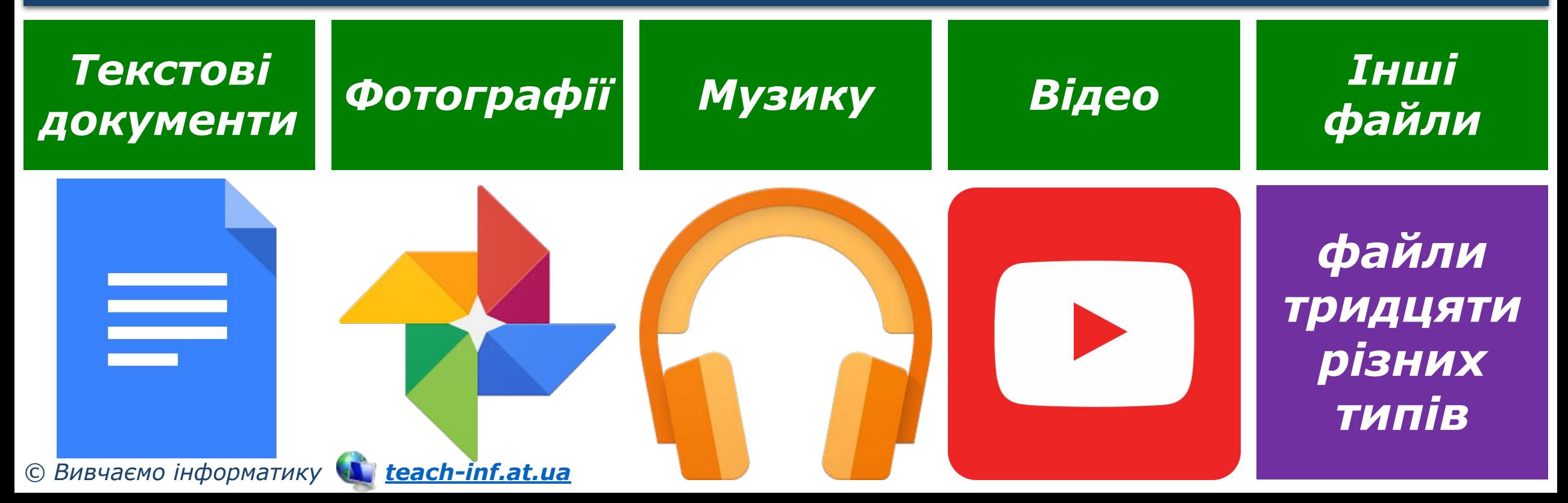

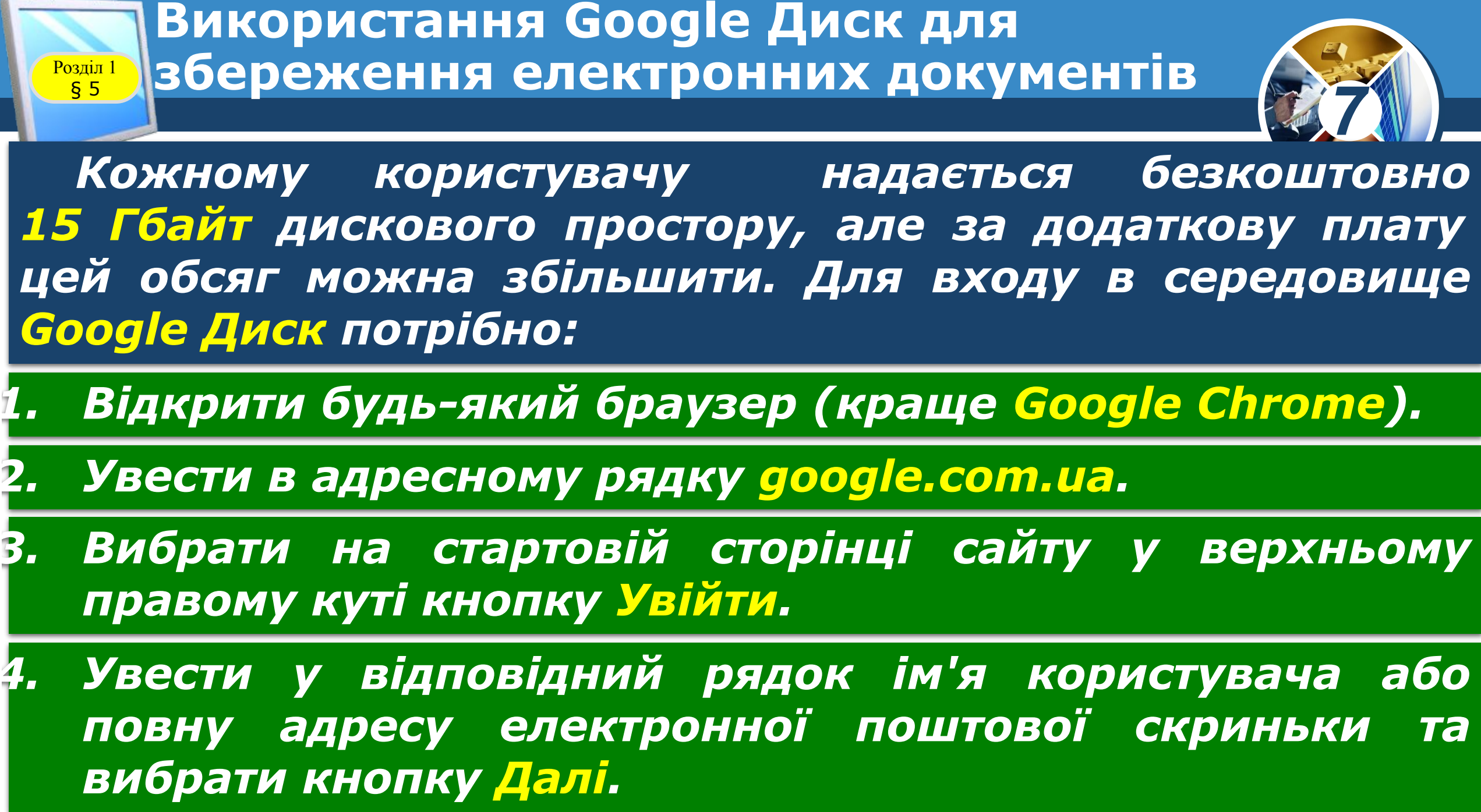

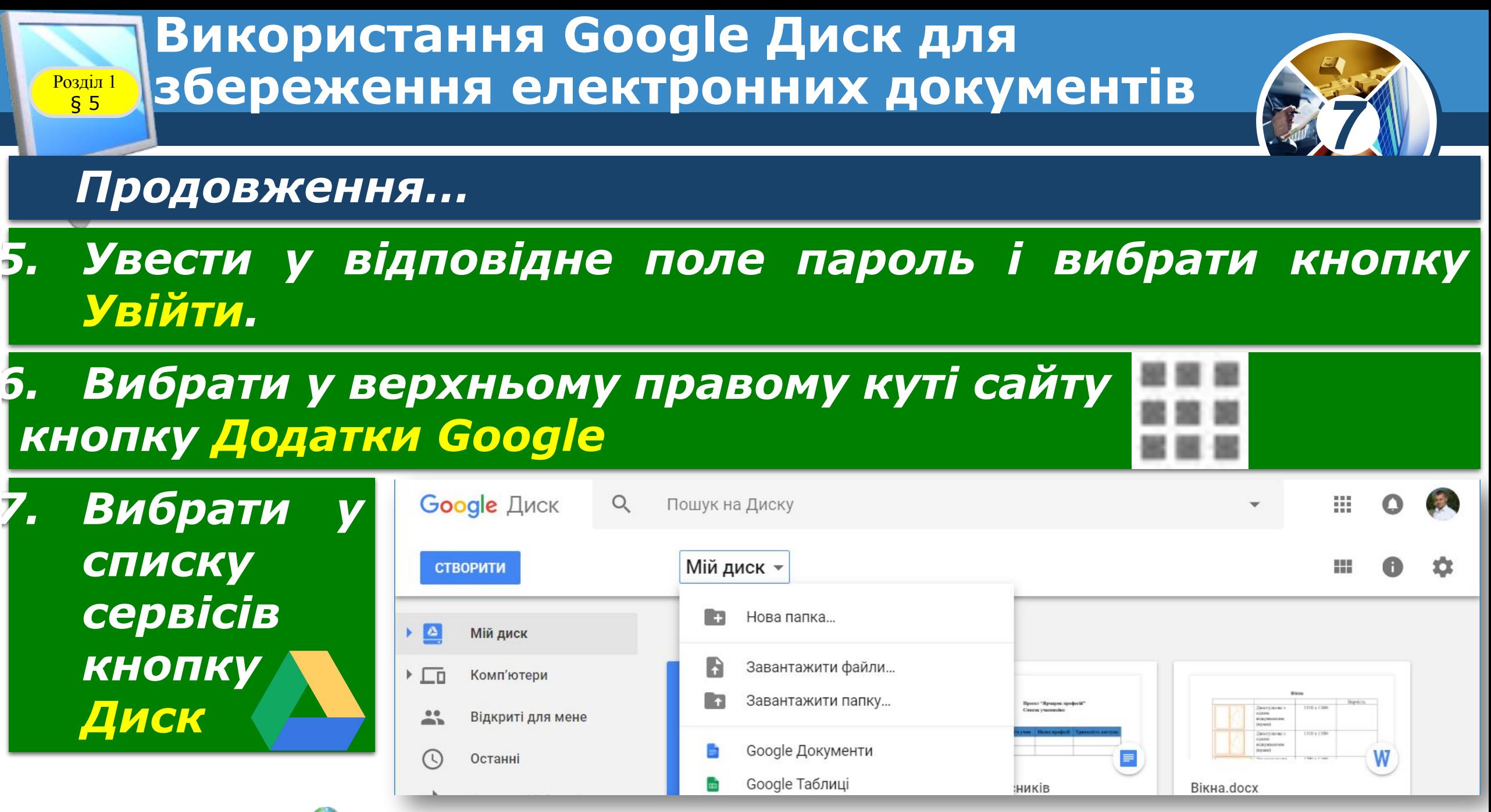

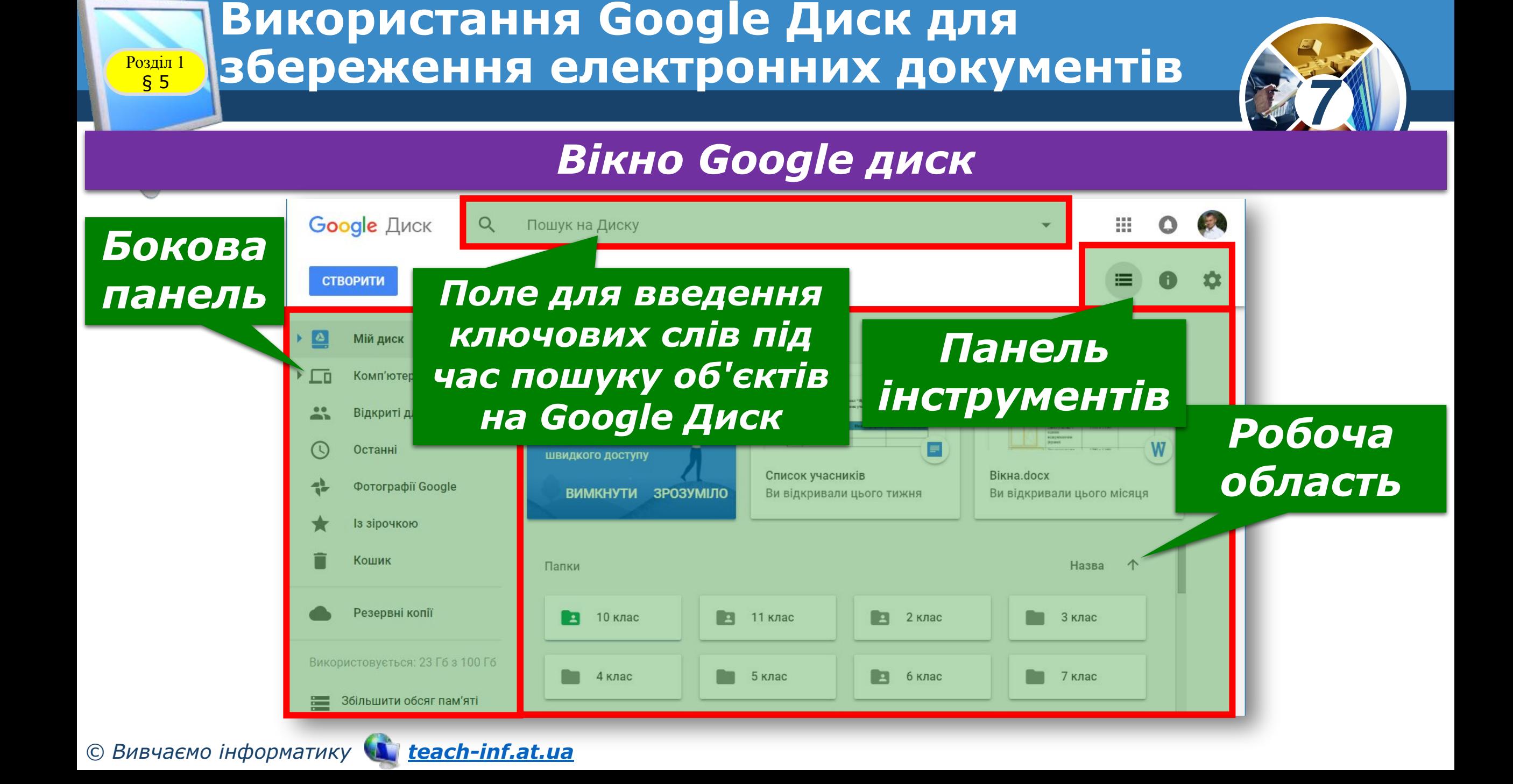

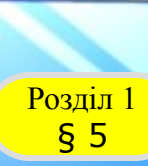

### **Використання Google Диск для**  § 5 **збереження електронних документів**

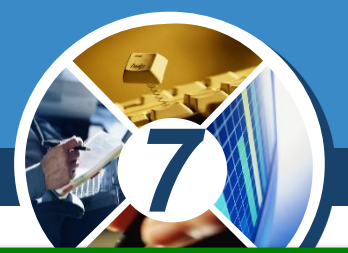

*Центральну частину вікна Google Диск займає Робоча область, у якій відображаються об'єкти, що містяться на диску. На боковій панелі зліва відображається структура папок диска:*

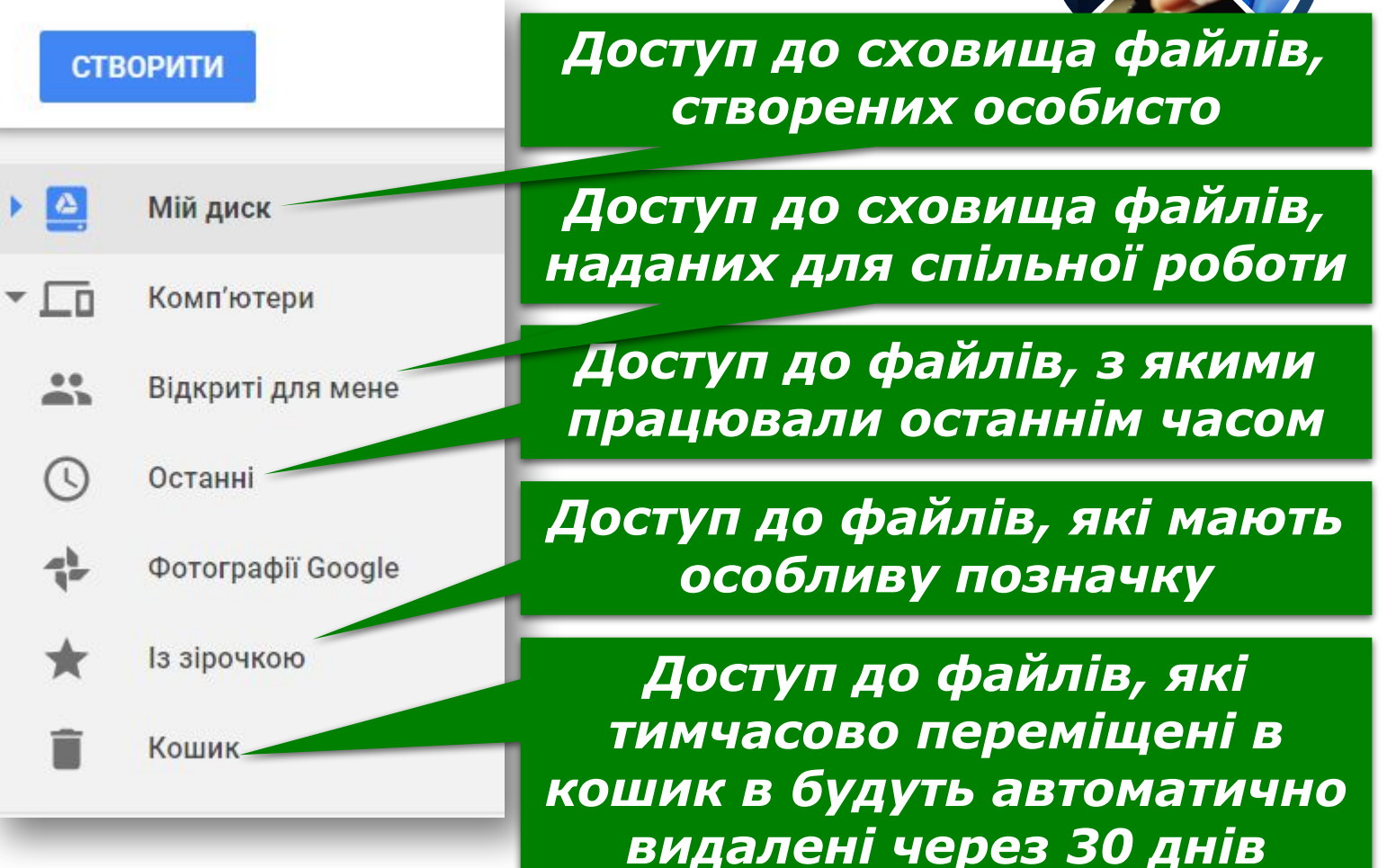

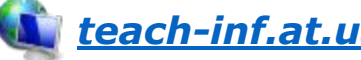

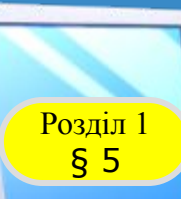

#### **Використання Google Диск для**  § 5 **збереження електронних документів**

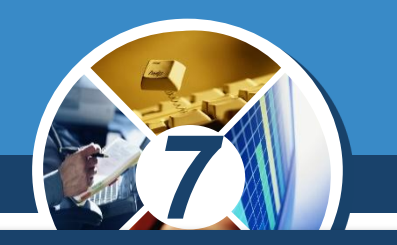

*Над Робочою областю розміщено панель інструментів з кнопками керування:*

*Зміна режимів відображення змісту (у таблиці або списком)*

*Відкриття чи приховання панелі з додатковими відомостями про обраний об'єкт*

*Налаштування параметрів диска до потреб користувача*

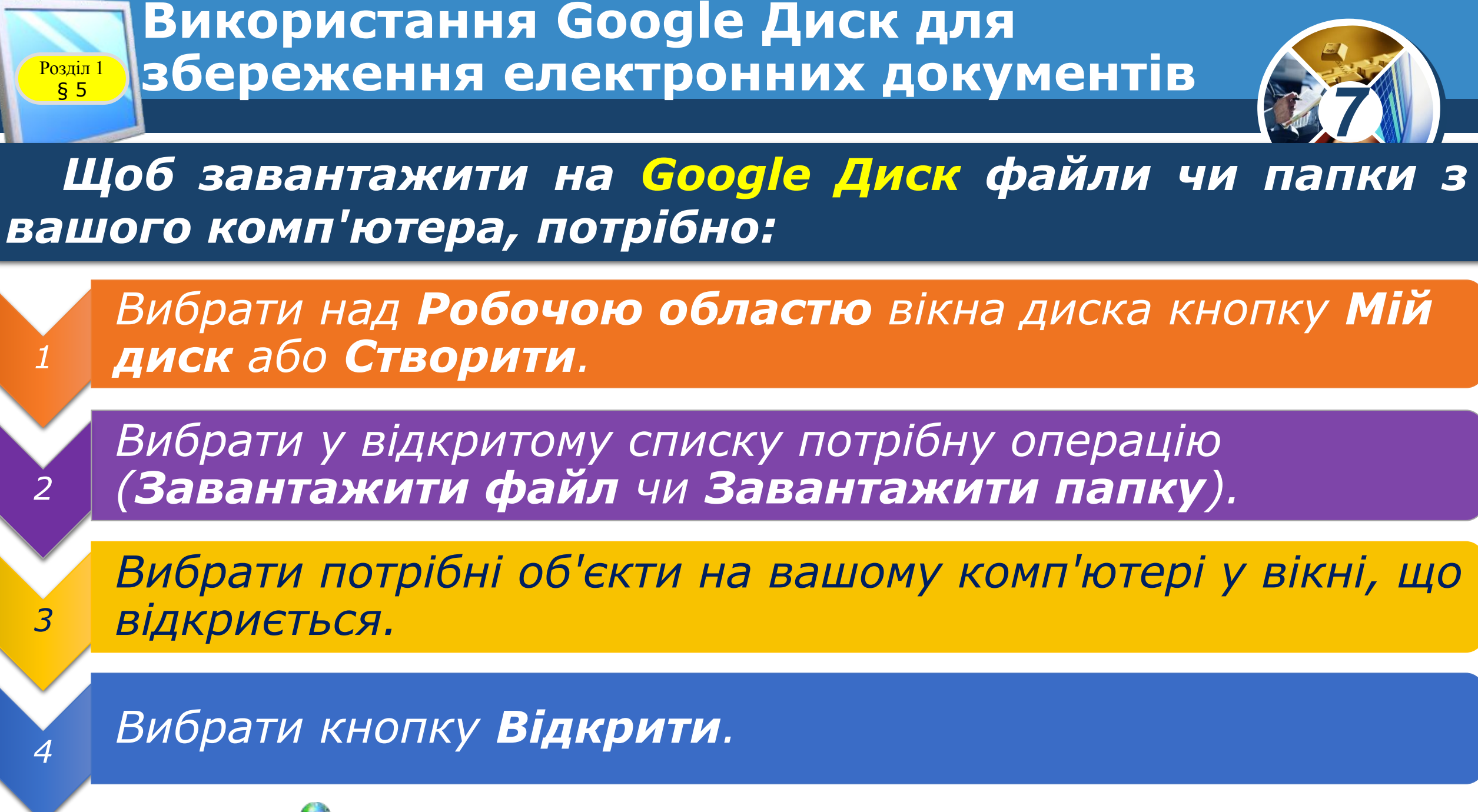

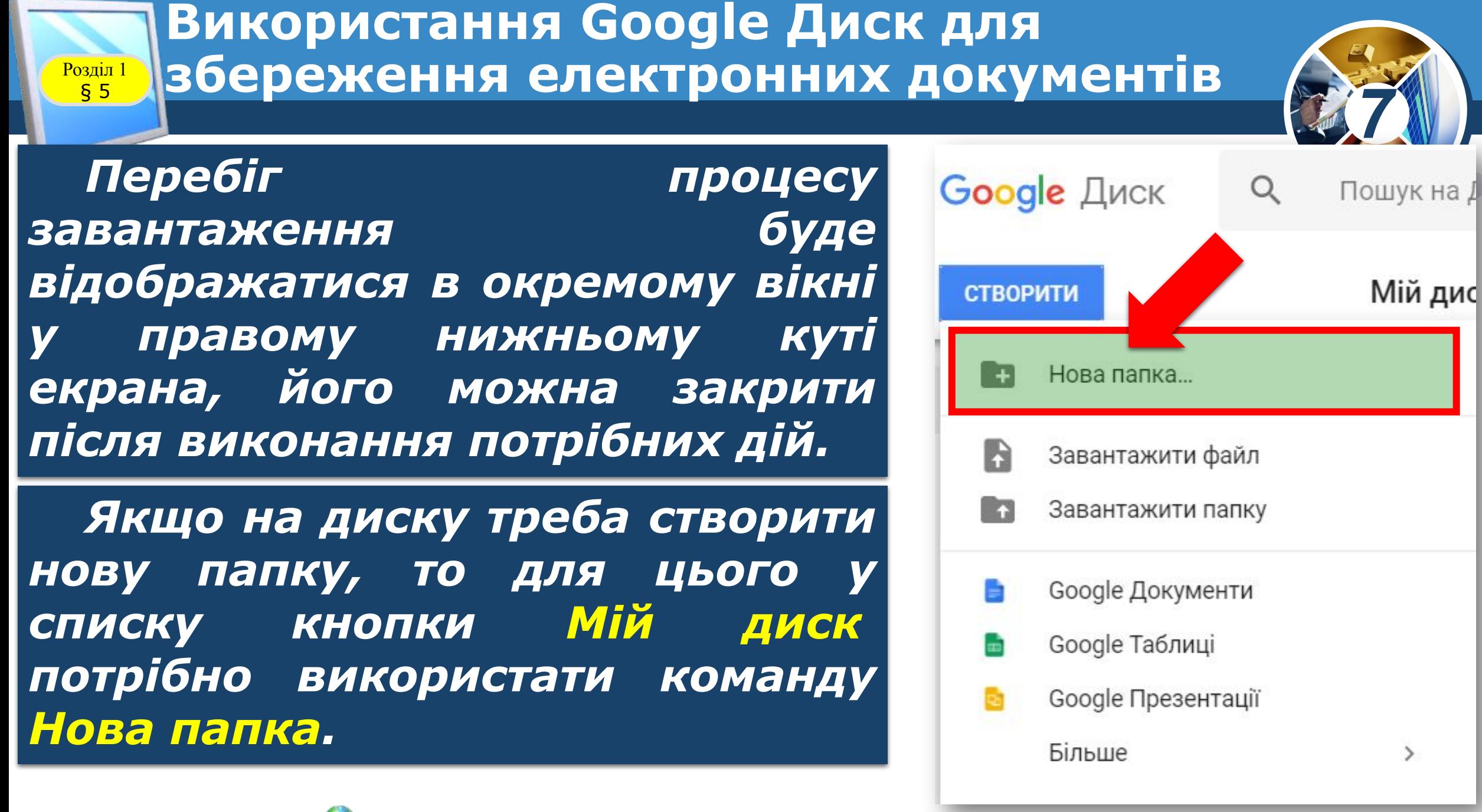

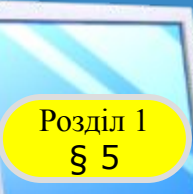

### **Використання Google Диск для**  § 5 **збереження електронних документів**

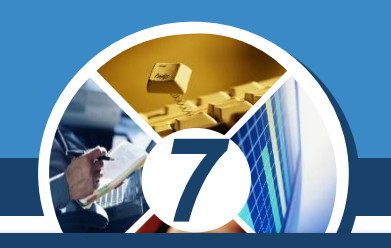

*Об'єкти, завантажені на диск, відображаються в центральній частині вікна Google Диск, де з ними можна здійснювати стандартні операції:* 

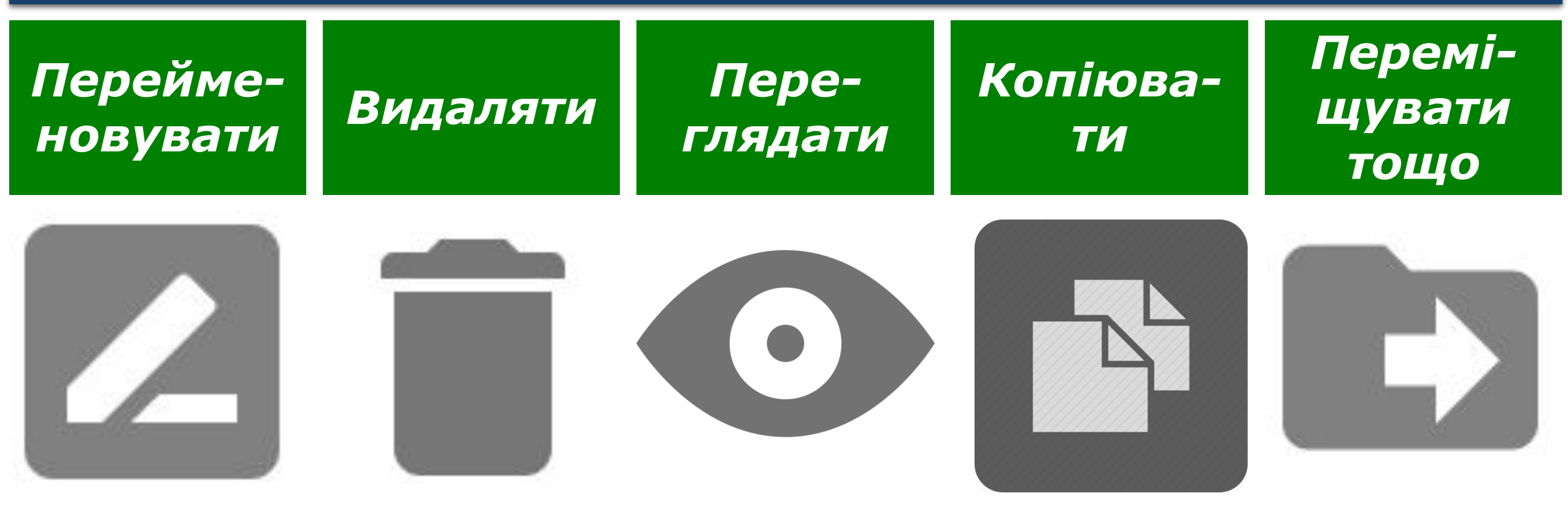

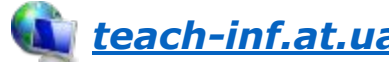

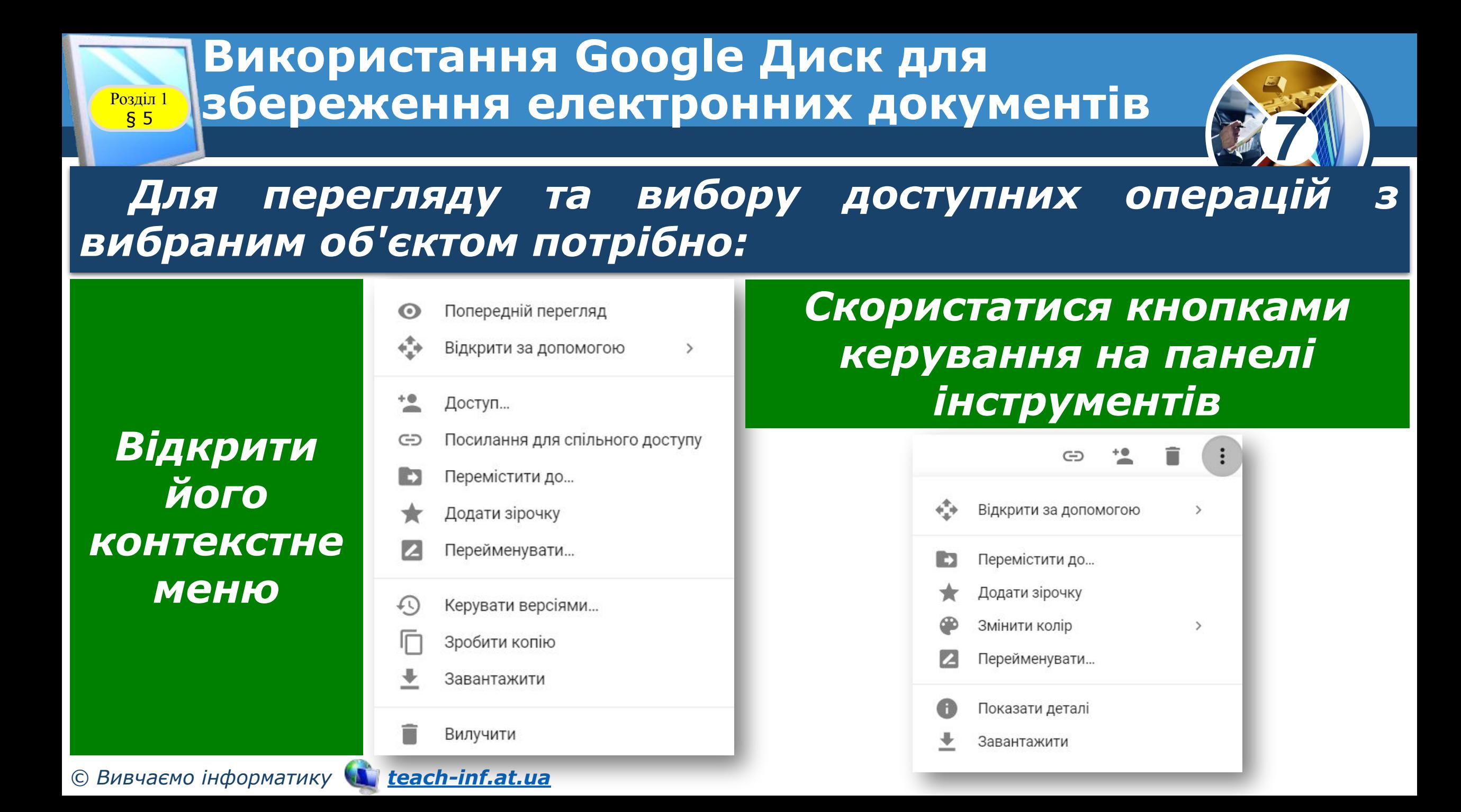

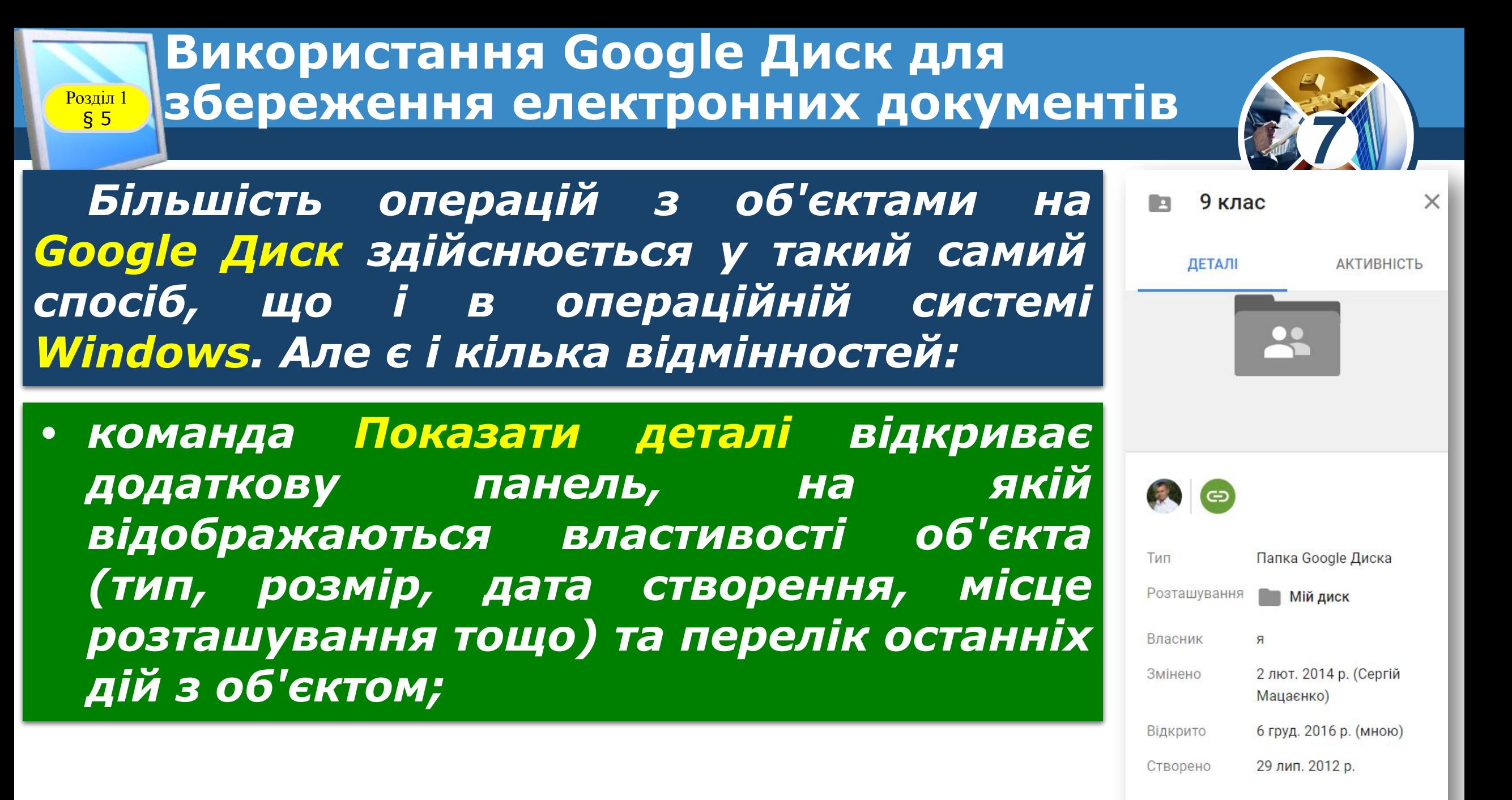

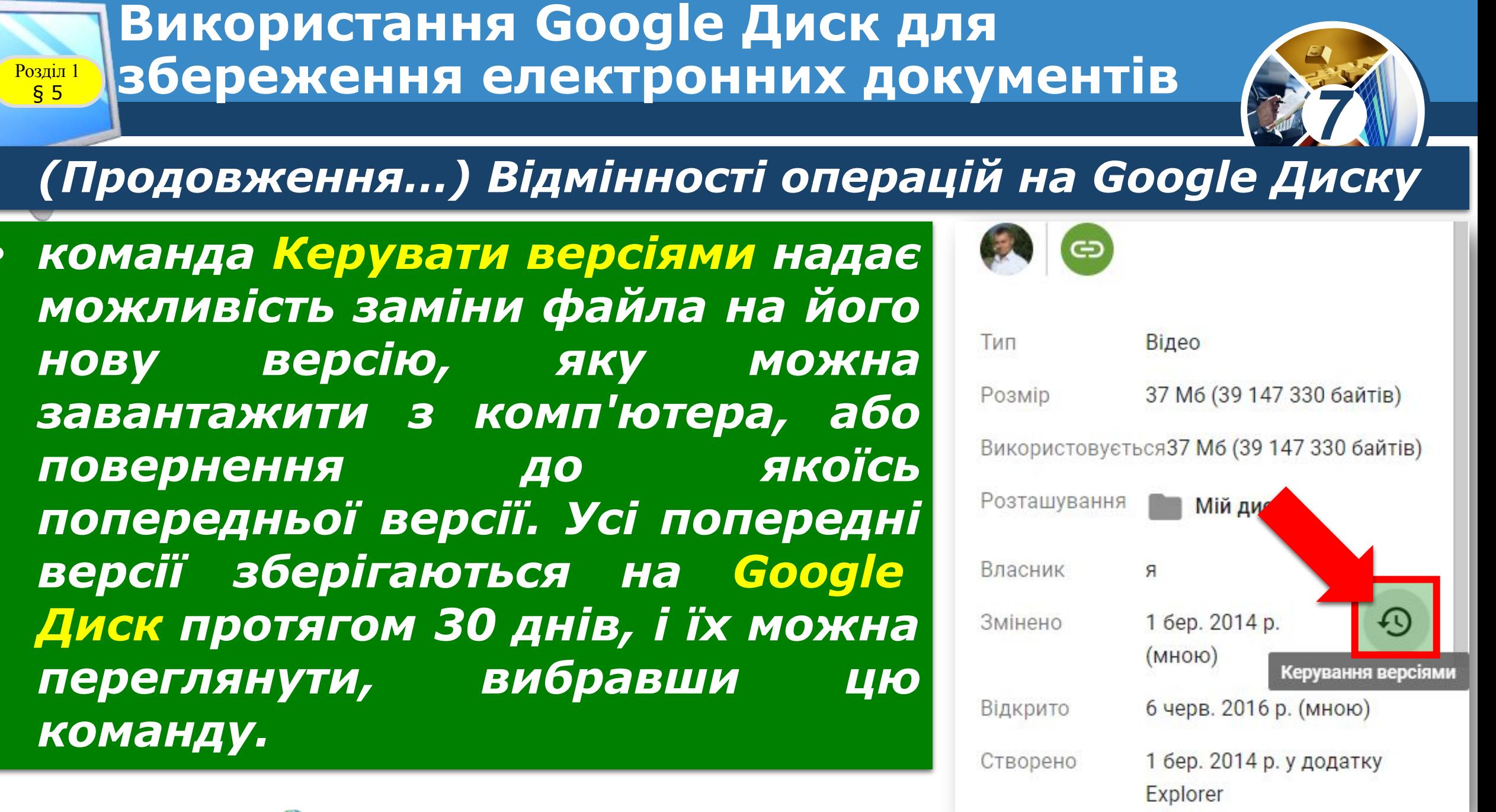

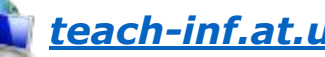

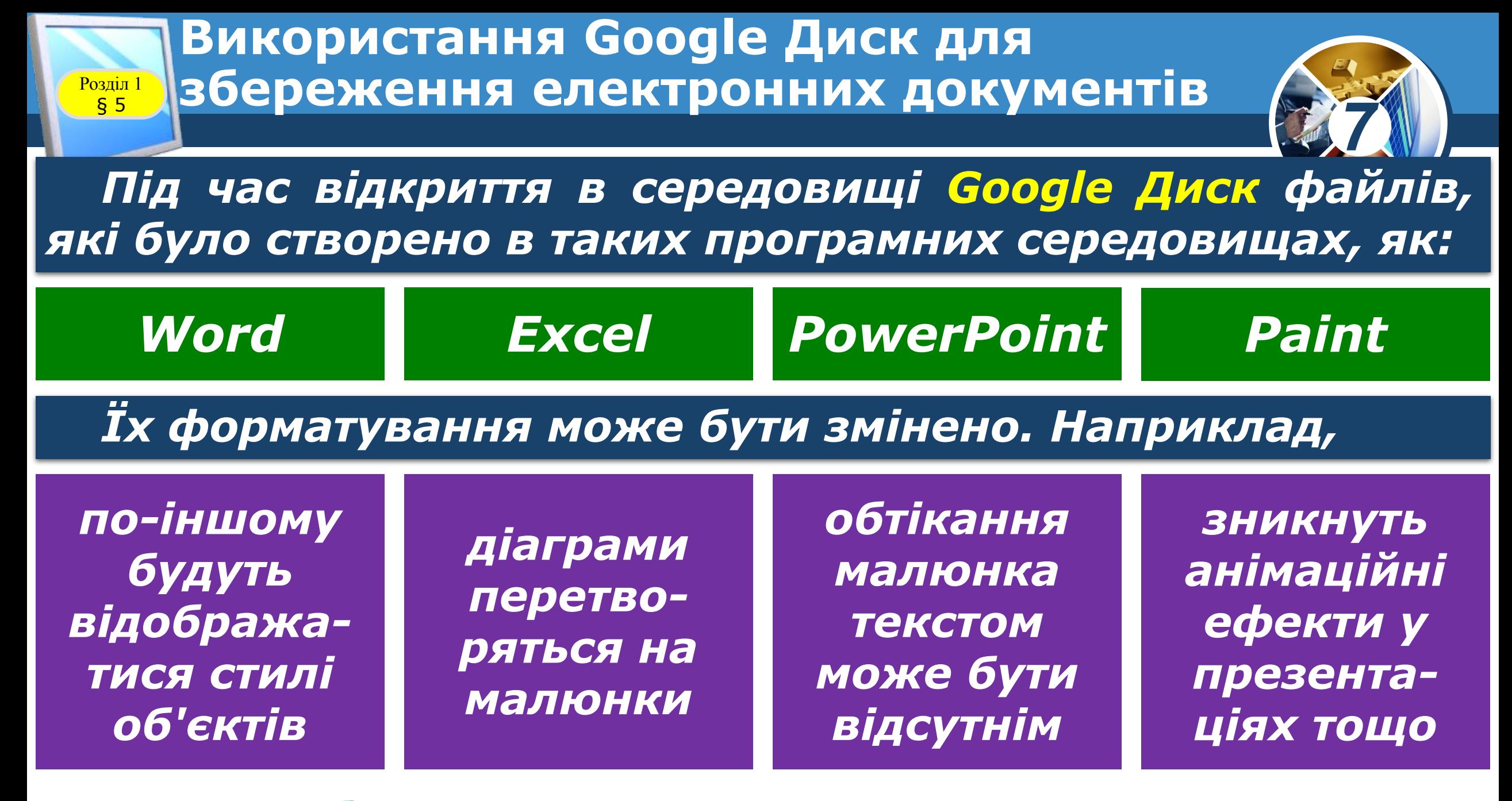

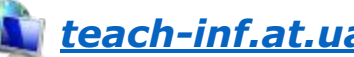

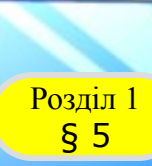

### **Використання Google Диск для**  § 5 **збереження електронних документів**

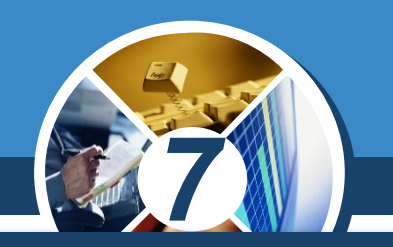

*Тому бажано налаштувати середовище Google Диск так, щоб під час завантаження будь-яких файлів автоматично відбувалось їх перетворення у формат Google-документів. Це здійснюється встановленням позначки прапорця Конвертувати завантажені файли у вікні Налаштування, яке відкривається відповідною кнопкою на панелі інструментів.*

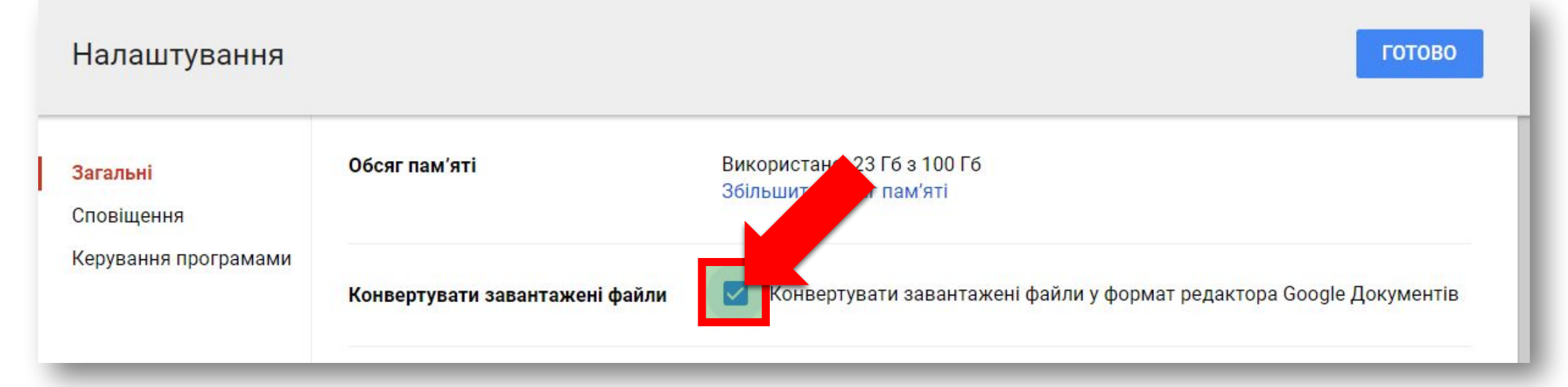

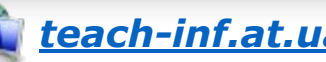

#### **Спільне використання документів** Розділ 1 § 5 **на Google Диск**

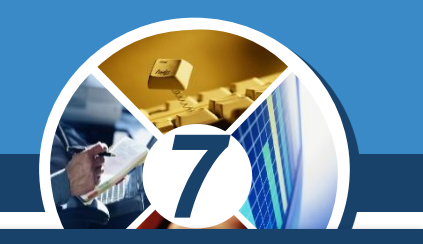

*З розповсюдженням Інтернету кардинально змінилося поняття робочого колективу.* 

*Люди, що живуть у різних країнах і працюють у різних організаціях, можуть брати участь у спільній розробці проектів чи опрацюванні одних і тих самих документів.*

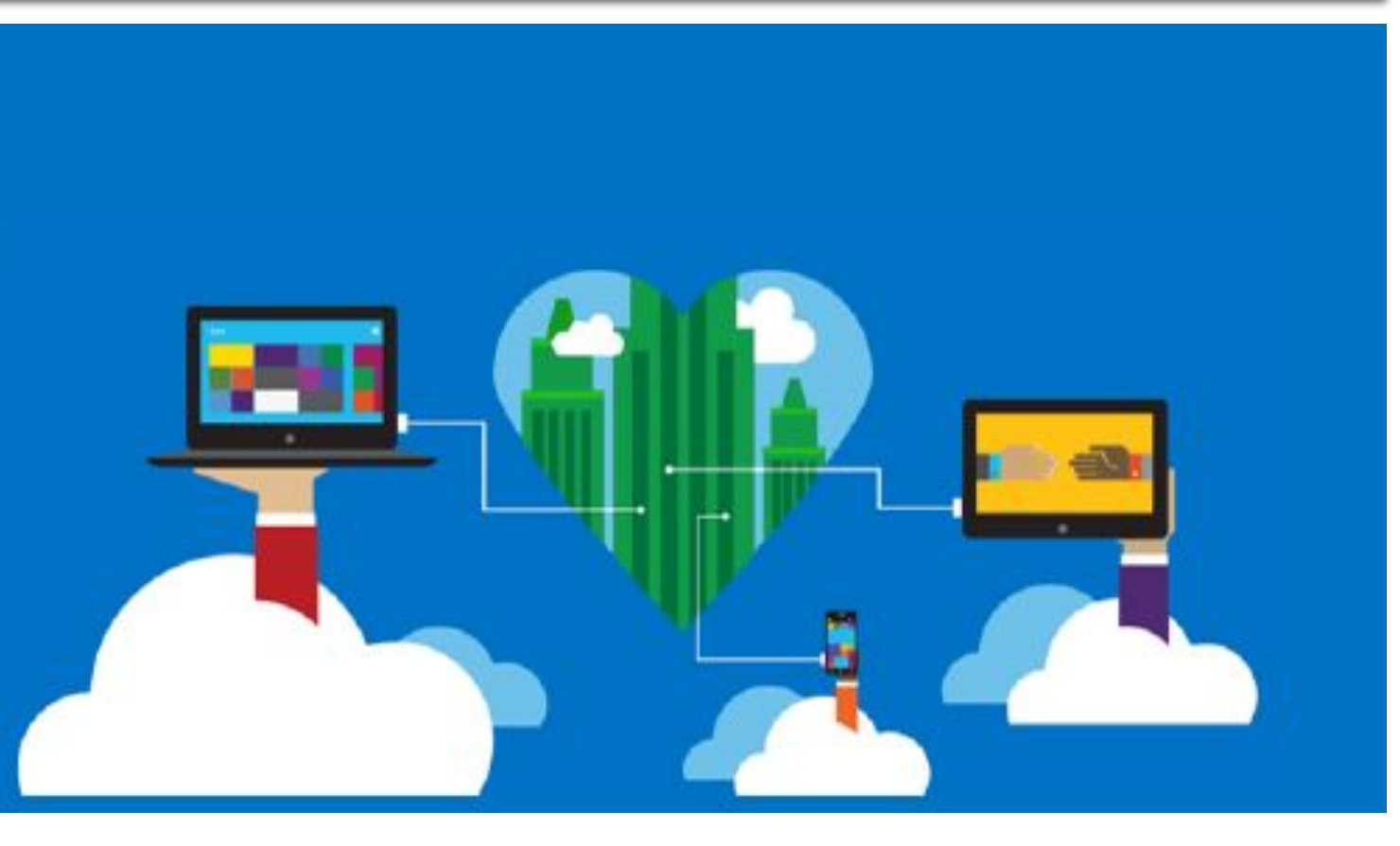

### **Спільне використання документів** § 5 **на Google Диск**

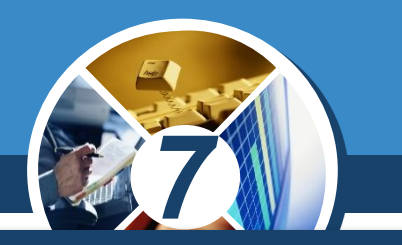

*Сьогодні вже нікого не здивуєш співробітниками, які ніколи не приходять в офіс компанії, а виконують свою роботу, не полишаючи власного будинку. Інші постійно переміщуються по світу і беруть участь у різних нарадах, семінарах, перебуваючи в дорозі.*

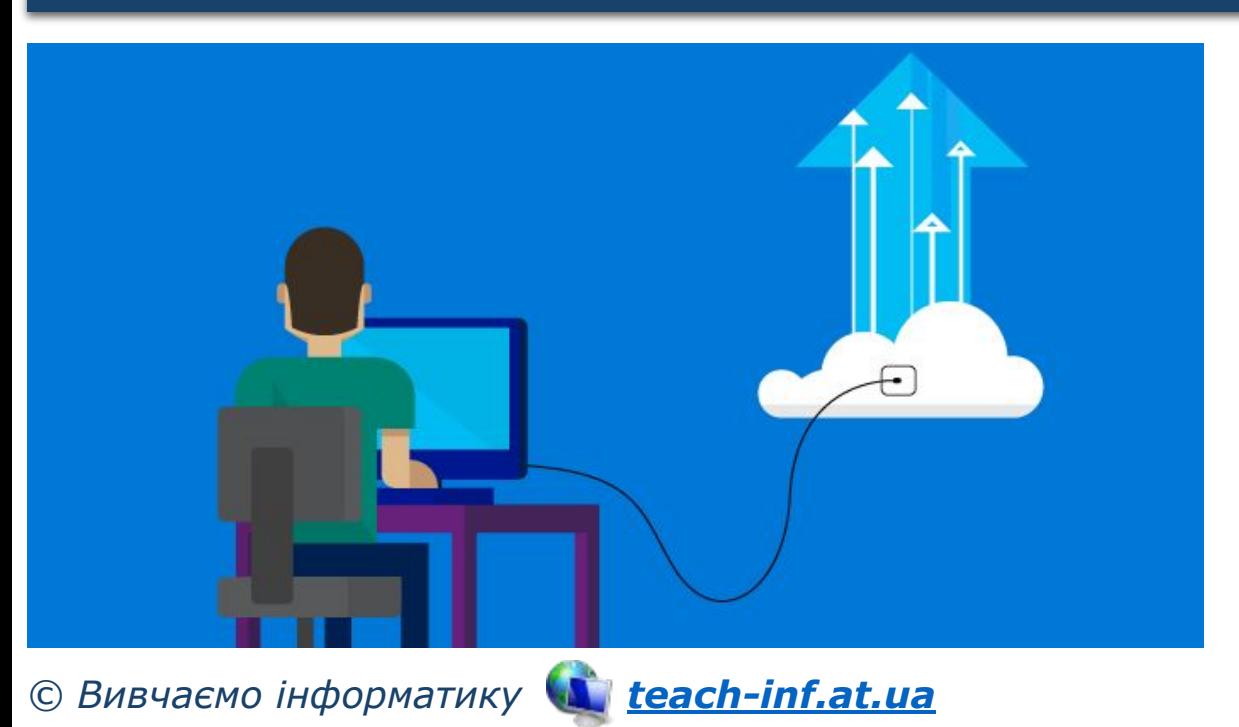

Розділ 1

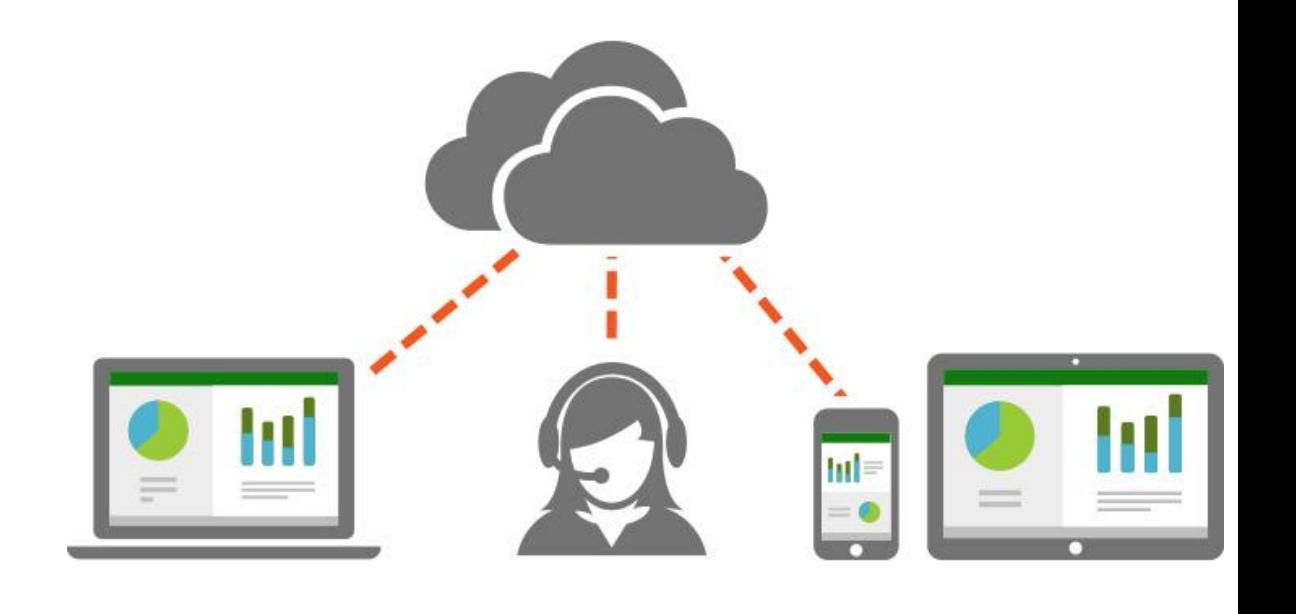

### **Спільне використання документів Розділ 1 | На Google Диск**

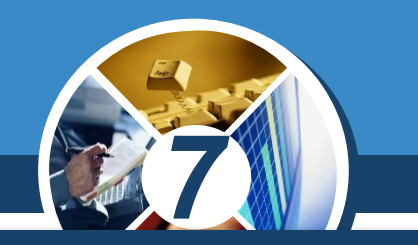

Олег

*Так і ви, працюючи з однокласниками над спільним проектом, можете знаходитися в різних місцях і в той самий час використовувати спільні документи, які, наприклад, розміщено на Google Диск.*

# Створюйте чудові документи

Завдяки Google Документам ви можете створювати документи, редагувати їх і працювати над ними разом із колегами, де б ви не були. Безкоштовно!

**Відкрити Google Документи** 

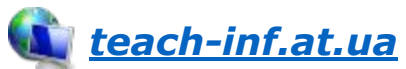

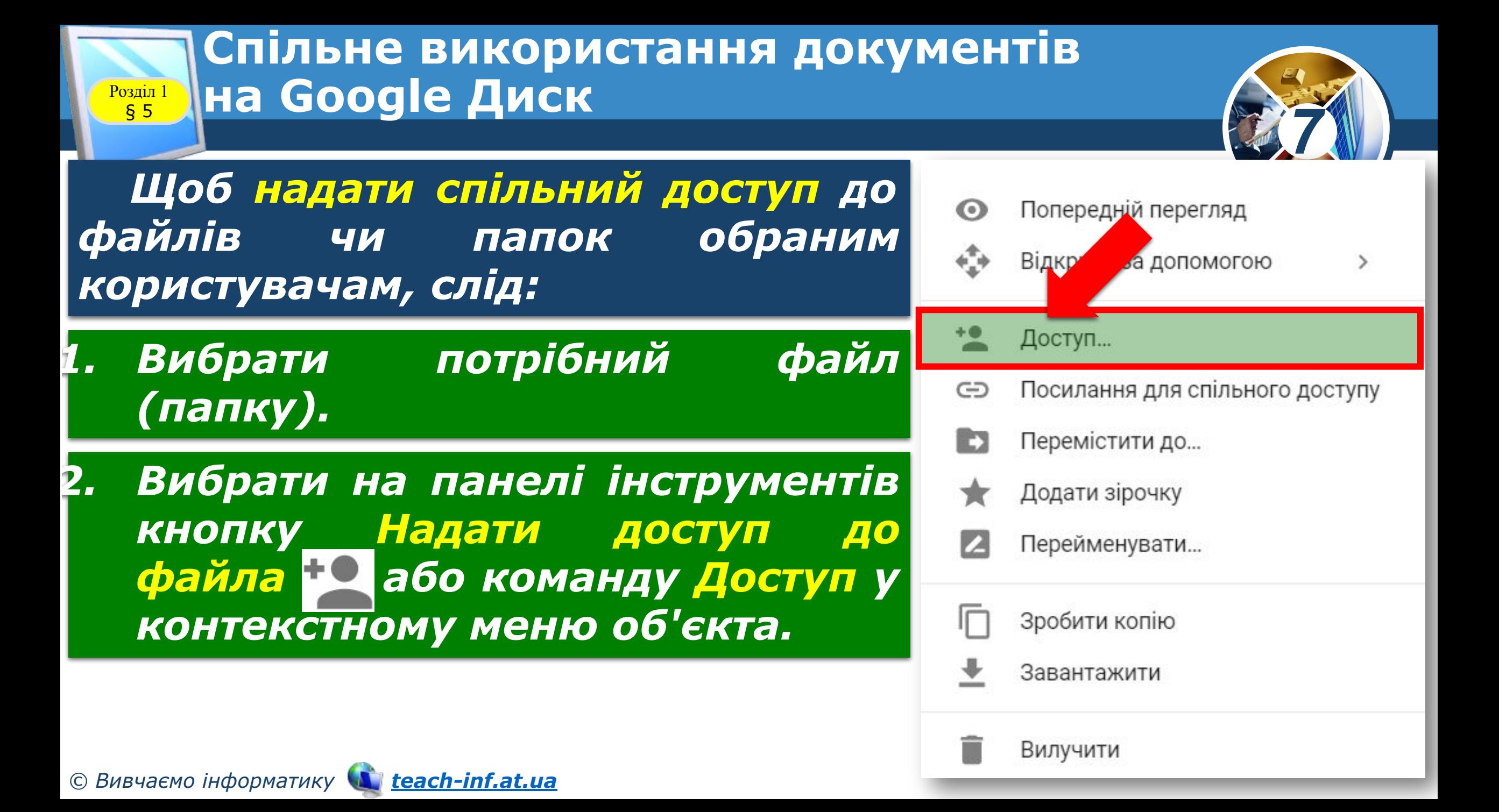

#### **Спільне використання документів** Розділ 1 § 5 **на Google Диск**

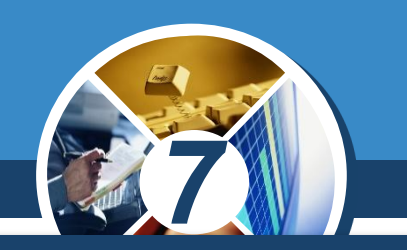

#### *(Продовження…) Надання спільного доступу*

*3. У вікні, що відкрилося, увести в поле Користувачі адреси електронних поштових скриньок тих осіб, яким потрібно надати доступ (доступ можна надати тільки для користувачів Gmail).*

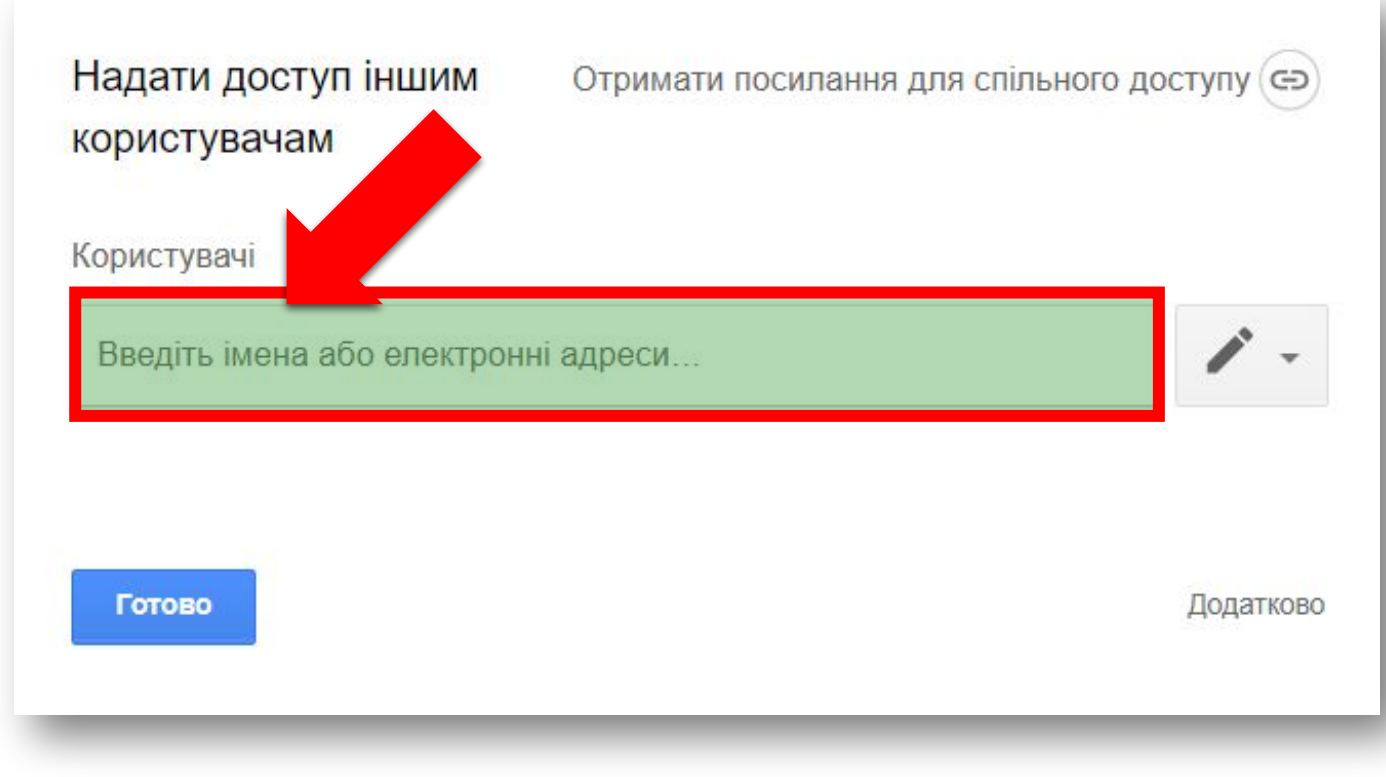

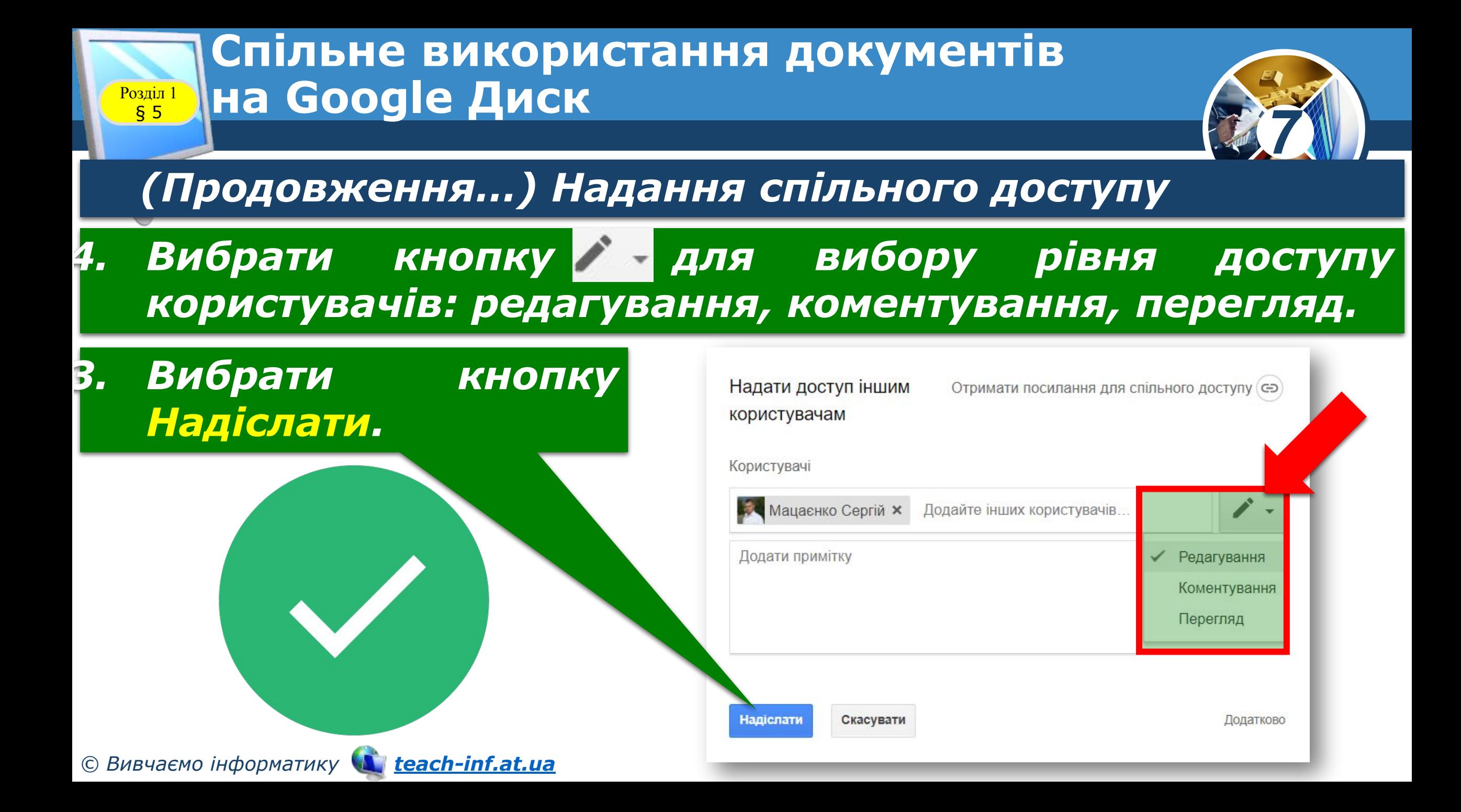

### **Спільне використання документів** § 5 **на Google Диск**

*7*

*Після цього на вказані електронні адреси автоматично надсилається лист із запрошенням, у якому буде надано посилання на спільний файл (папку). Користувач може перейти за цим посиланням і виконувати ті дії, які були дозволені автором.* 

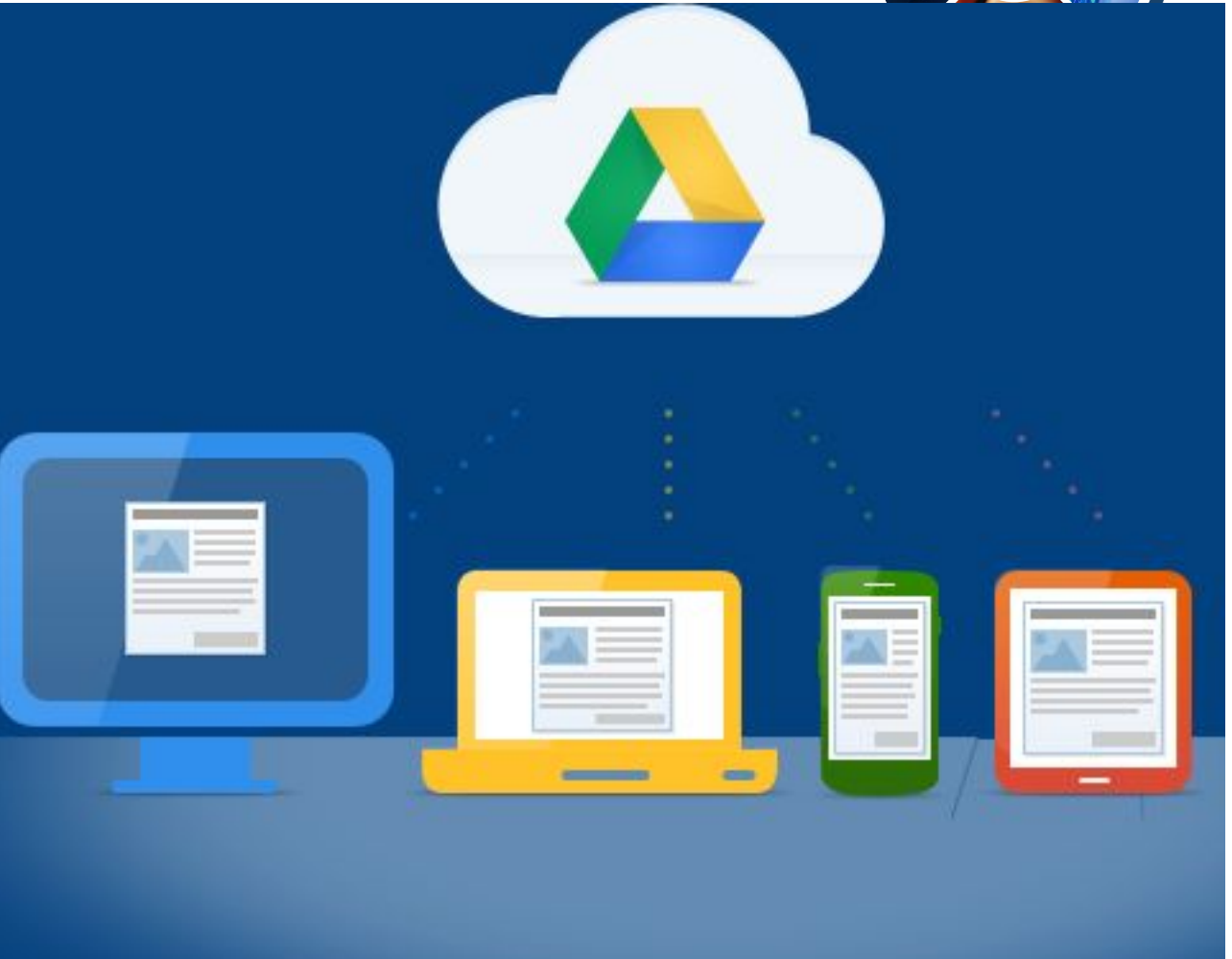

Розділ 1

### **Спільне використання документів** § 5 **на Google Диск**

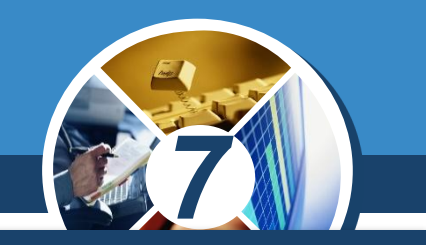

*Рівень доступу різним користувачам можна надавати різний — хтось може редагувати, хтось — коментувати, а хтось — тільки переглядати.* 

*У такий спосіб доступ до об'єкта матиме тільки певне коло осіб, і ніхто інший (навіть маючи посилання на цей об'єкт) не буде мати можливості працювати з об'єктом.*

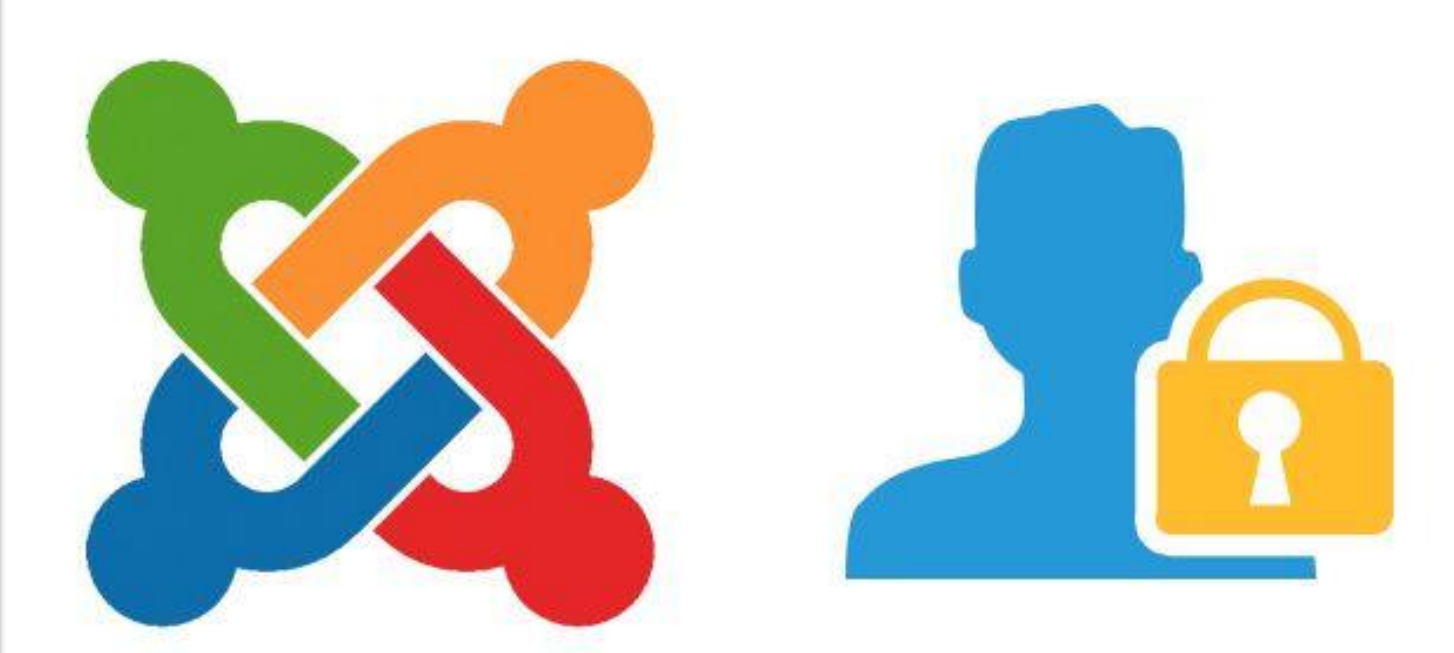

Розділ 1

#### **Спільне використання документів**  $\frac{P$ озділ 1 § 5 **на Google Диск**

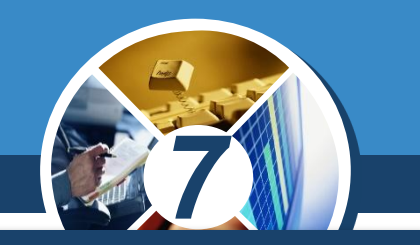

#### *Документи, доступ до яких користувачу надали інші особи, розміщуються на Google Диск у розділі Відкриті для мене.*

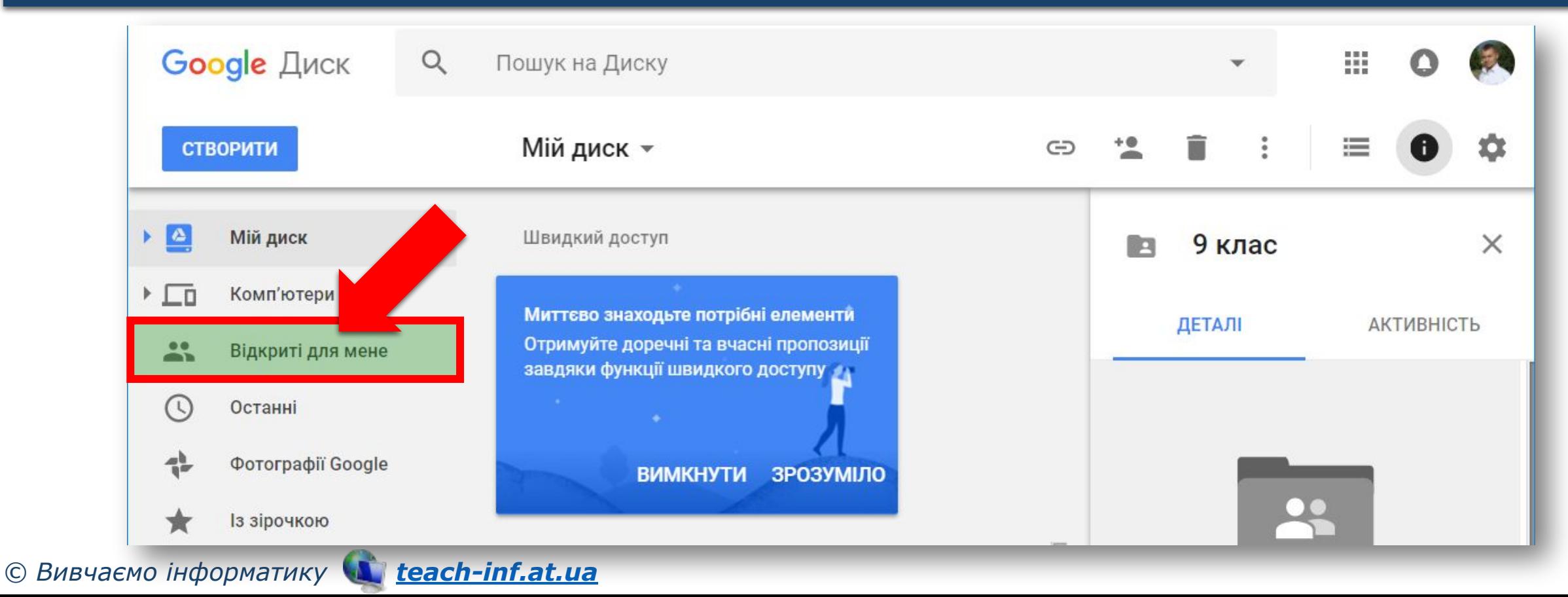

#### **Спільне використання документів**  $\begin{array}{c} \n\text{Posain 1} \\
\text{§ }5\n\end{array}$ § 5 **на Google Диск**

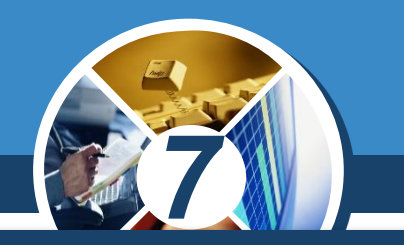

*Також доступ до файла (папки) можна надати, використавши команду Посилання для спільного доступу. Виконання цієї команди автоматично формує посилання на даний файл. Для цього потрібно:*

*Вибрати відповідний рівень доступу до файла чи папки (редагувати, коментувати, переглядати).*

*Скопіювати посилання вибором кнопки Копіювати посилання.*

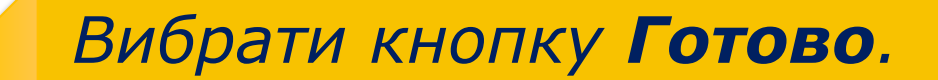

*Надіслати це посилання потрібним користувачам або розмістити його на деякому веб-ресурсі.*

*© Вивчаємо інформатику teach-inf.at.ua*

*1*

*2*

*3*

*4*

#### **Спільне використання документів** Розділ 1<sup>1</sup> § 5 **на Google Диск**

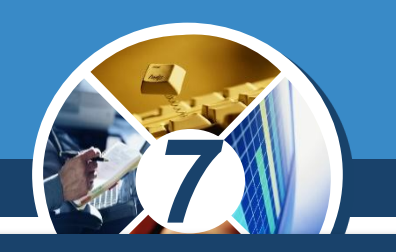

#### *Надання доступу за посиланням:*

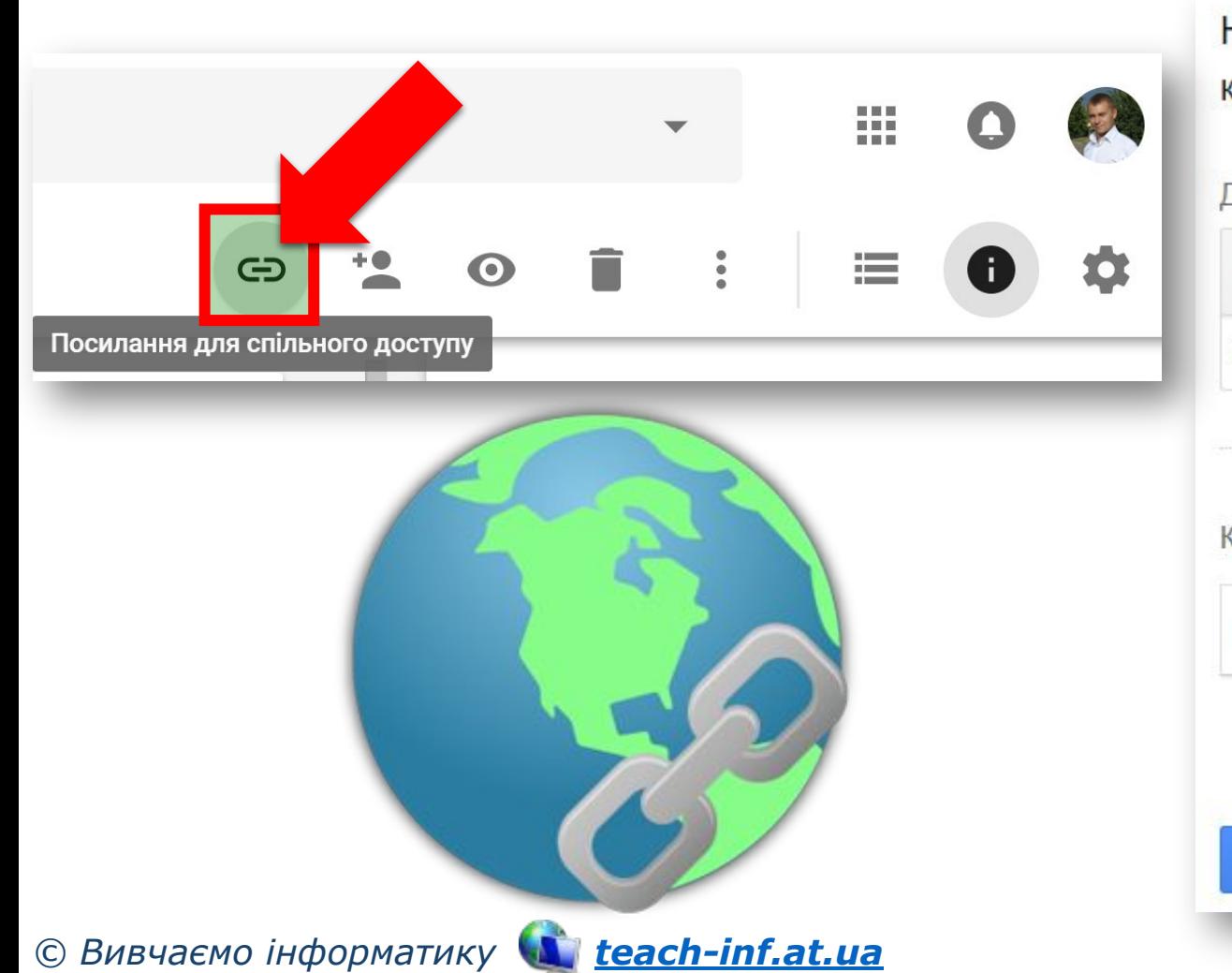

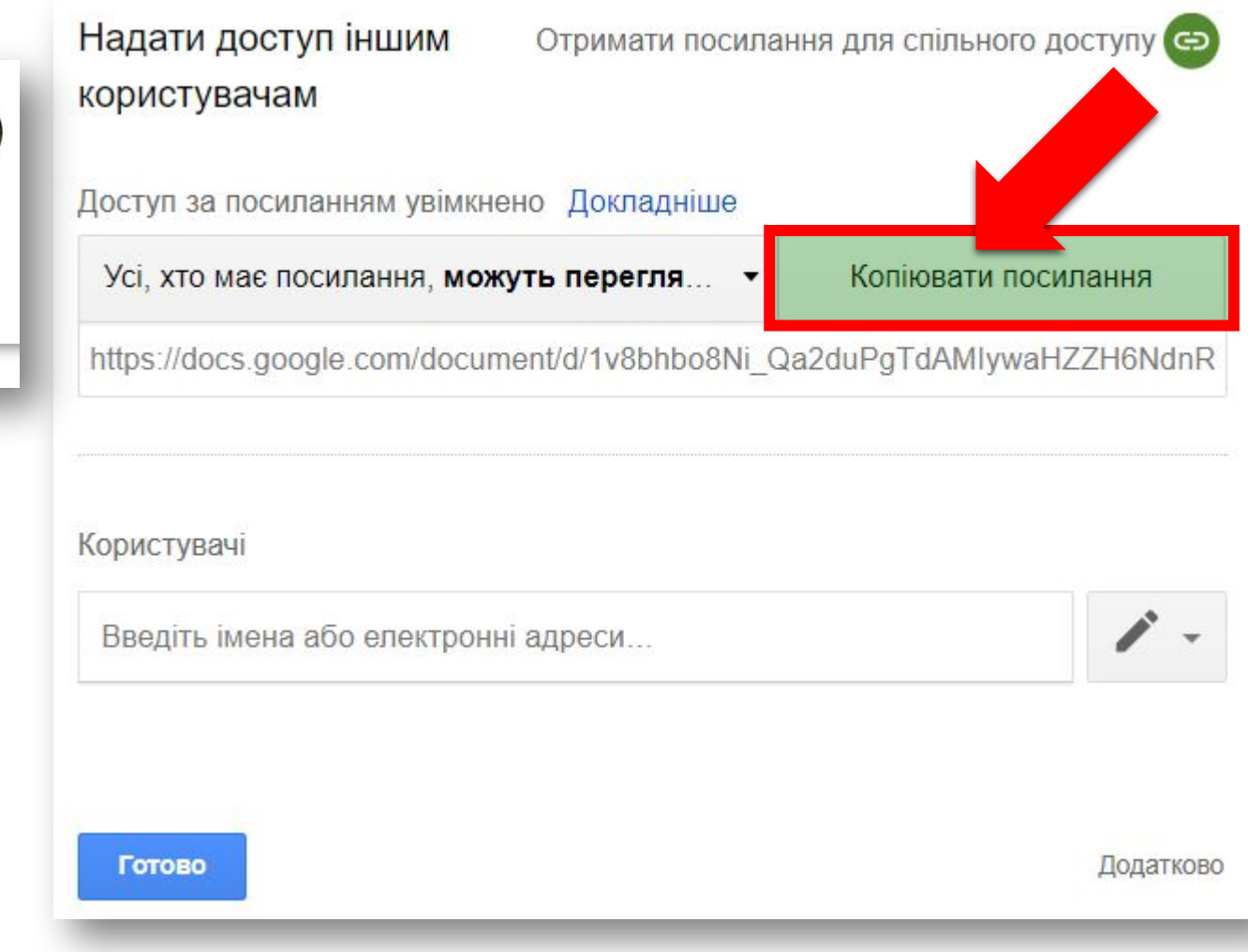

### **Спільне використання документів** § 5 **на Google Диск**

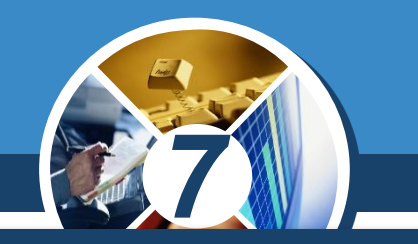

*Таким чином, усі, хто матиме це посилання, зможуть працювати із цим файлом. Користувачі можуть передавати це посилання одне одному ланцюжком, і всі вони будуть мати доступ до цього об'єкта. Фактично ви викладаєте документ у вільний доступ: навіть не маючи акаунта Google, користувачі матимуть доступ до вашого документа. У такий спосіб рекомендується надавати доступ тільки на:*

*Перегляд або Коментування*

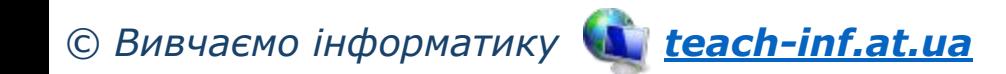

 $\sqrt{\frac{P_{03,1}}{P_{03,1}}}\$ 

#### **Спільне використання документів**  $\frac{P$ озділ 1 § 5 **на Google Диск**

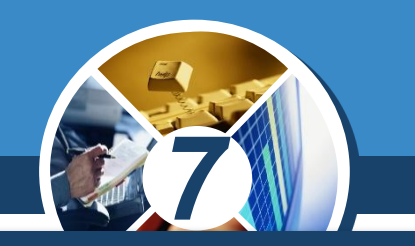

Робота зі спільним Google-документом відбувається в *реальному часі, тобто якщо один з користувачів змінює вміст документа, то всі зміни одразу ж відображаються і у вікні інших користувачів.* 

*З одним і тим самим файлом одночасно може працювати до 200 осіб, яких автор документа запросив до спільної роботи з редагування документа.*

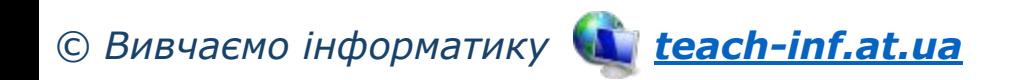

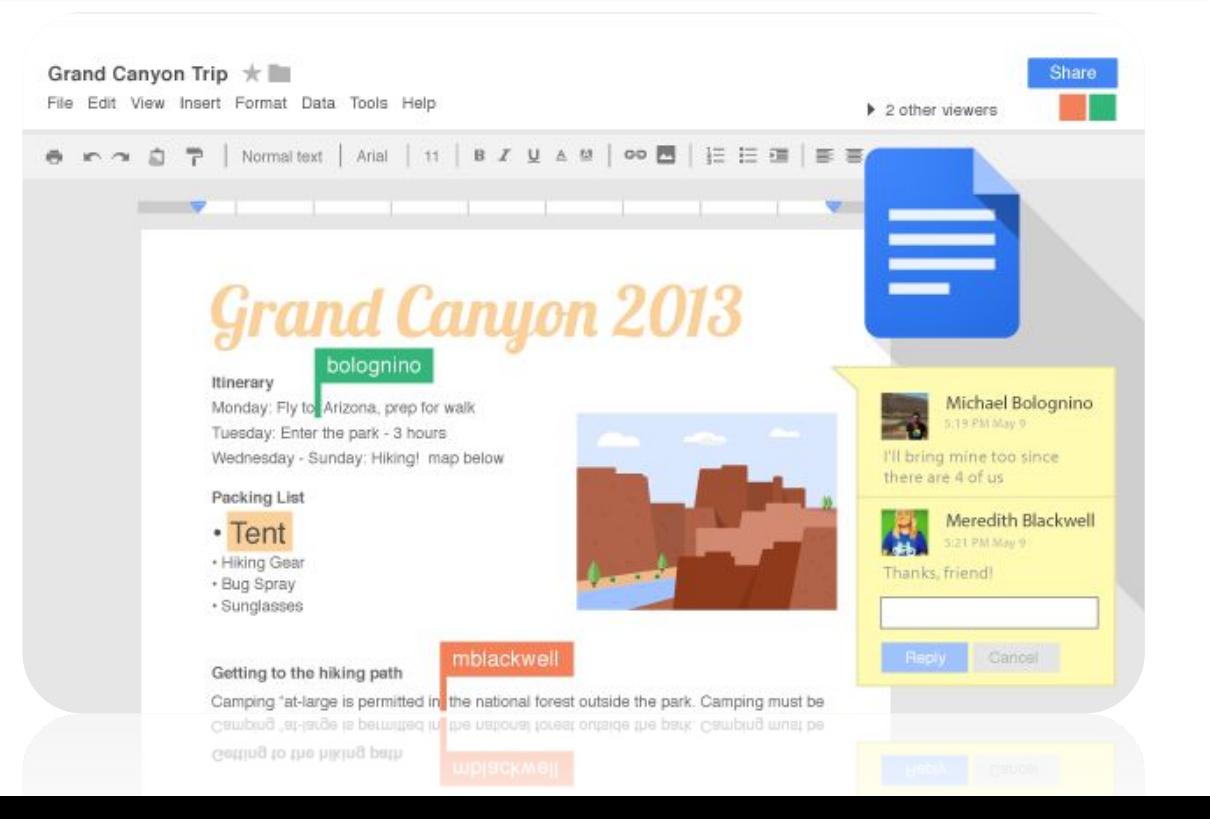

#### **Спільне використання документів**  $\begin{array}{c} \n\text{Poz} \text{in} \text{1} \\
\text{S} \text{5}\n\end{array}$ § 5 **на Google Диск**

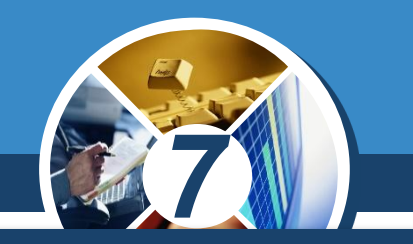

*У процесі роботи можна бачити, хто із співавторів одночасно з вами редагує цей документ. Повідомлення про це відображається над Рядком меню у вигляді піктограм-аватарок.*

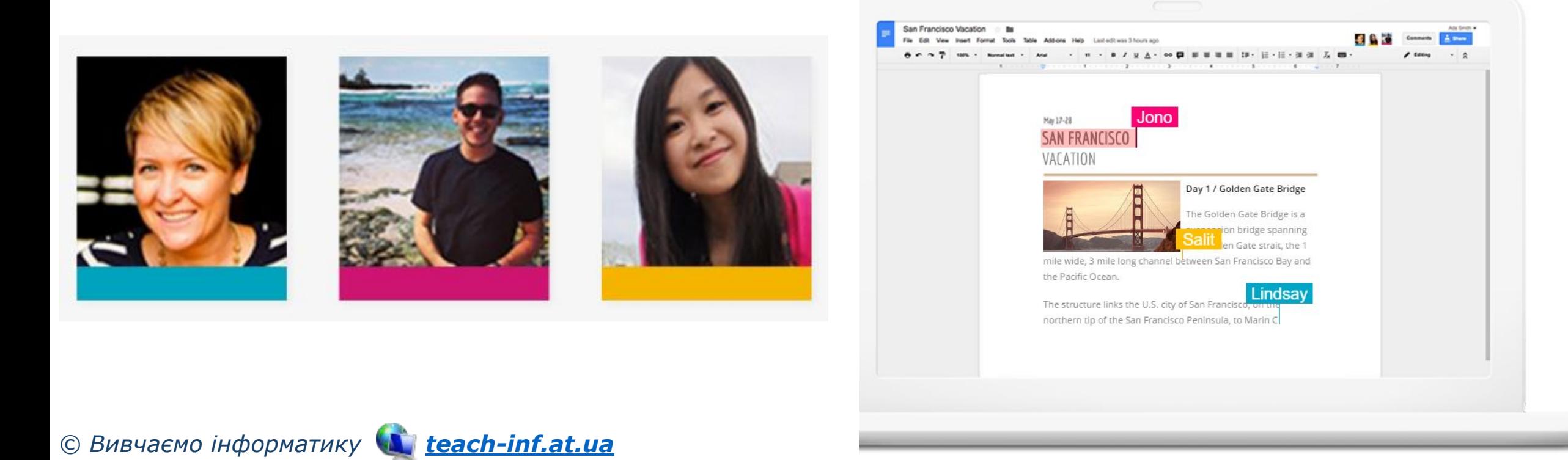

#### **Спільне використання документів**  $\frac{\log_{10} 1}{\log 5}$ § 5 **на Google Диск**

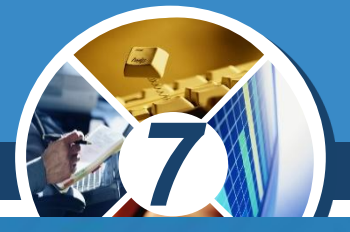

*Автор документа за потреби може скасувати всі правки, які було внесено співавторами, повернувшись до попередньої версії. Видалити документ або відмінити спільний доступ може тільки автор документа.*

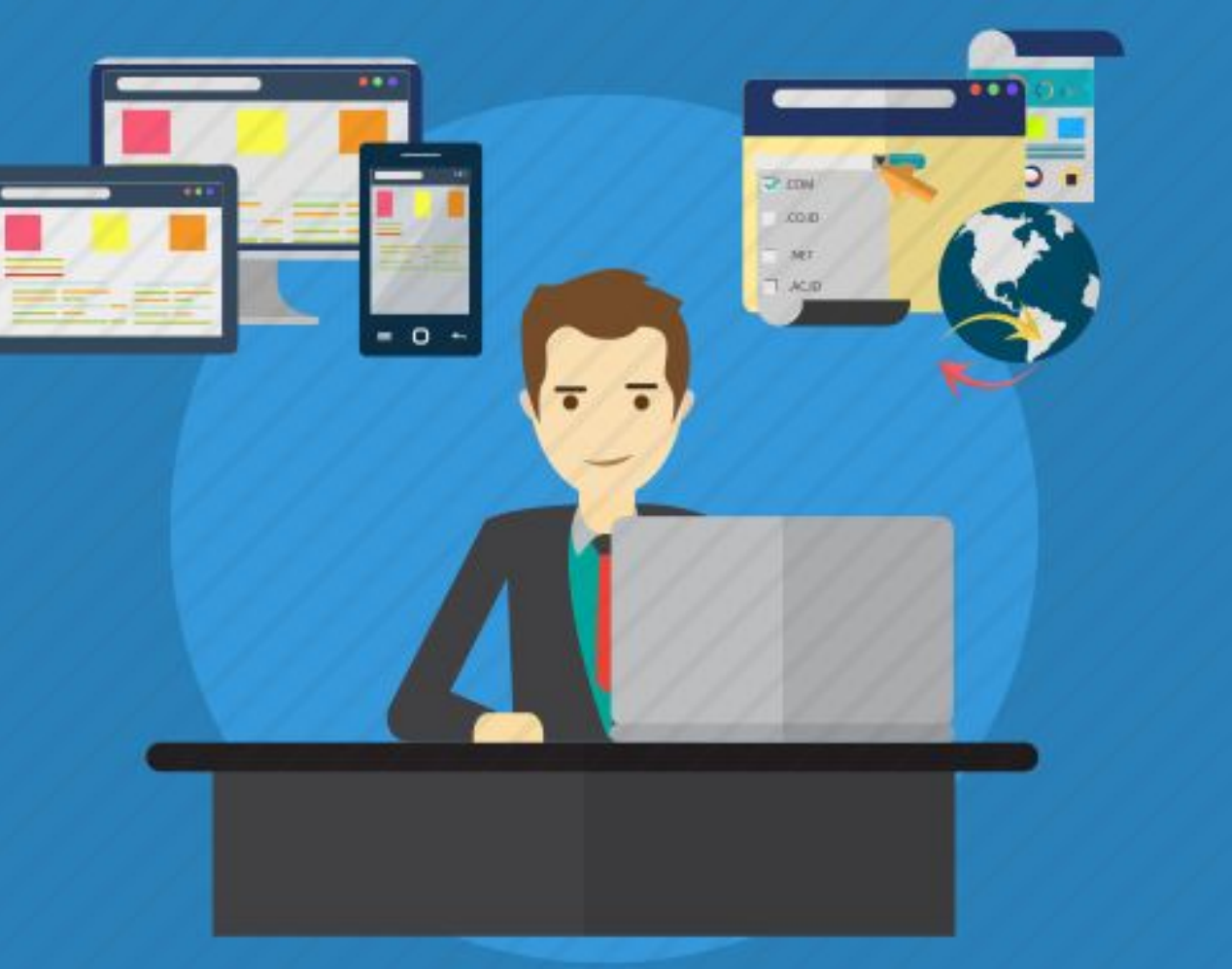

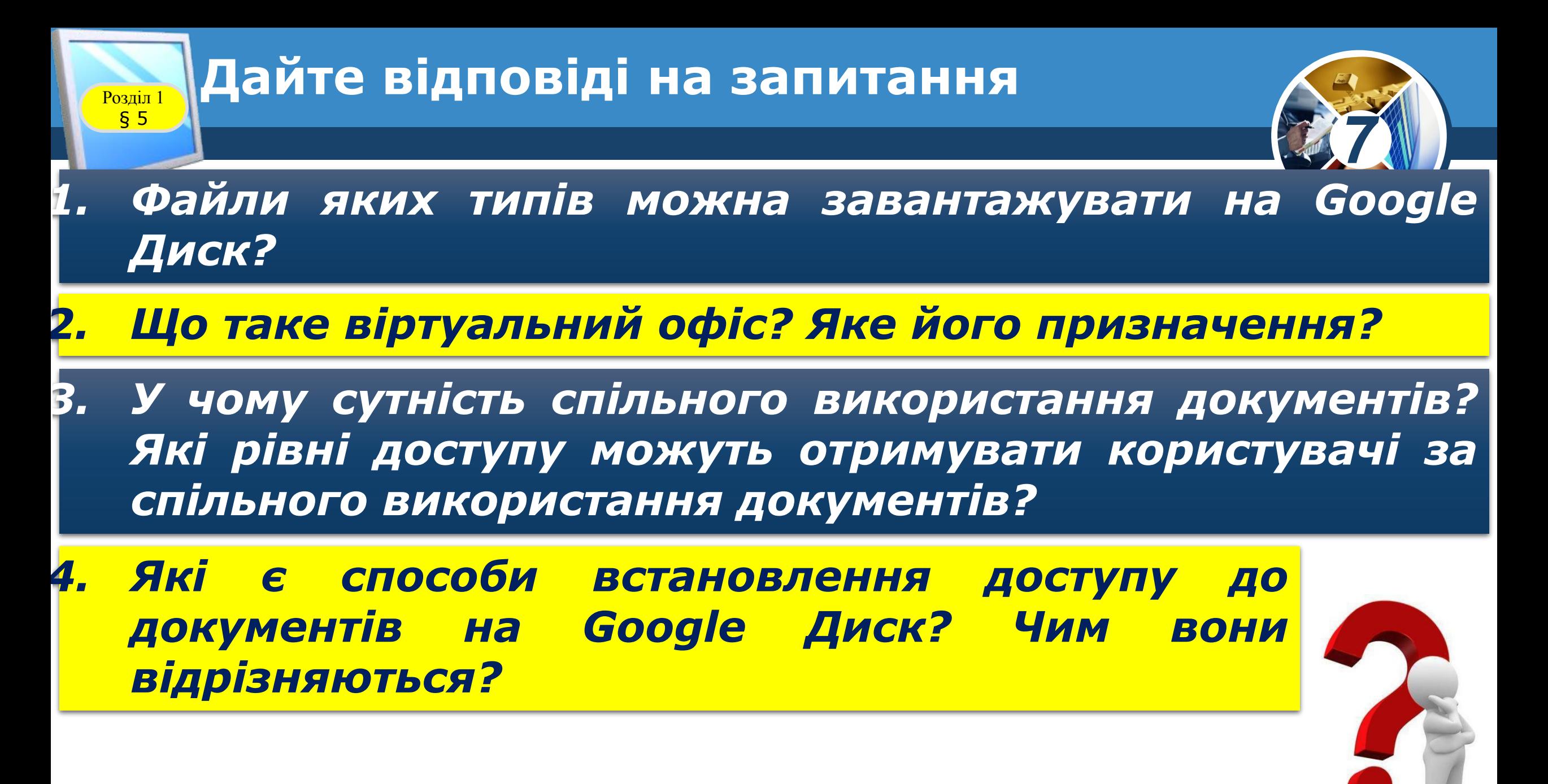

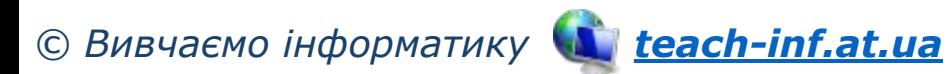

### **Розділ 1 Працюємо за комп'ютером**

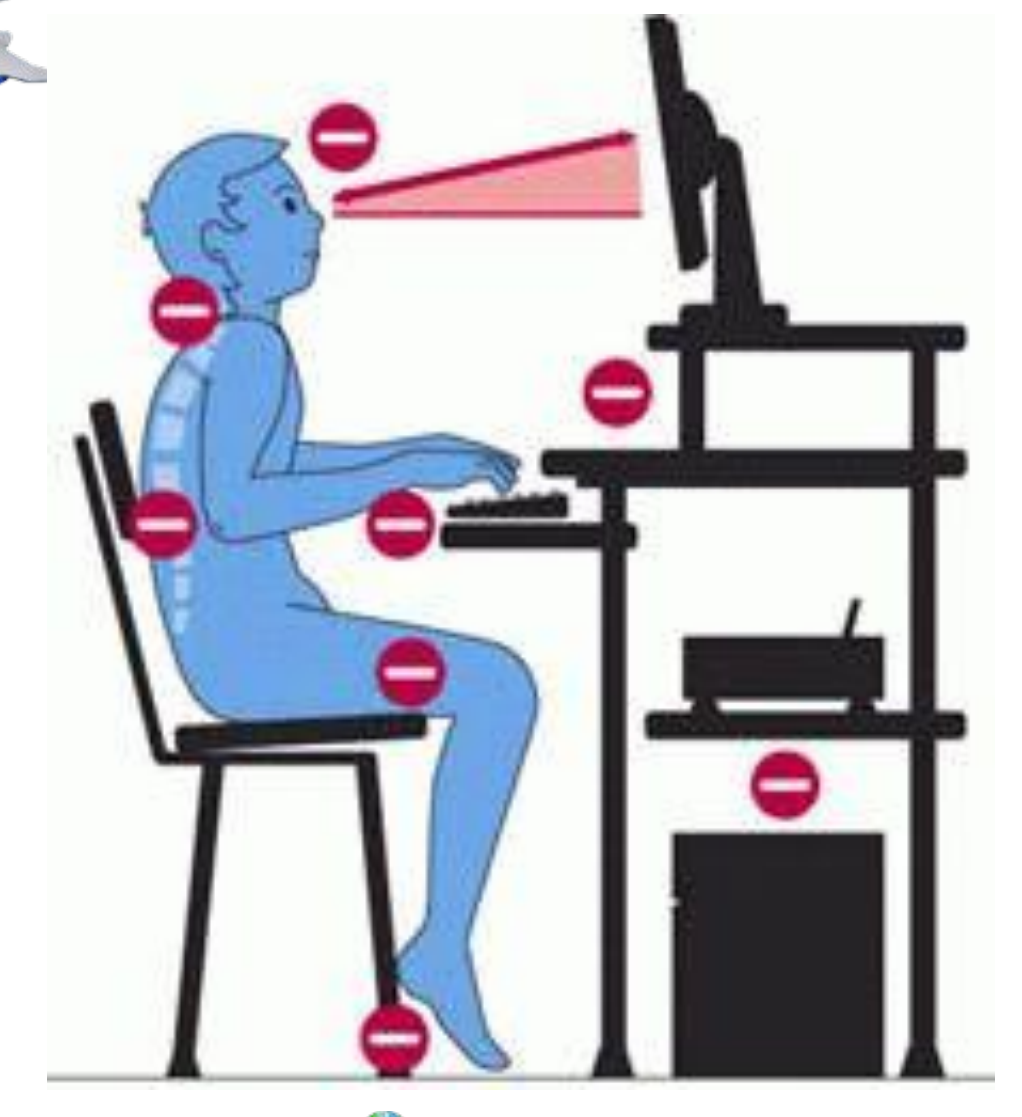

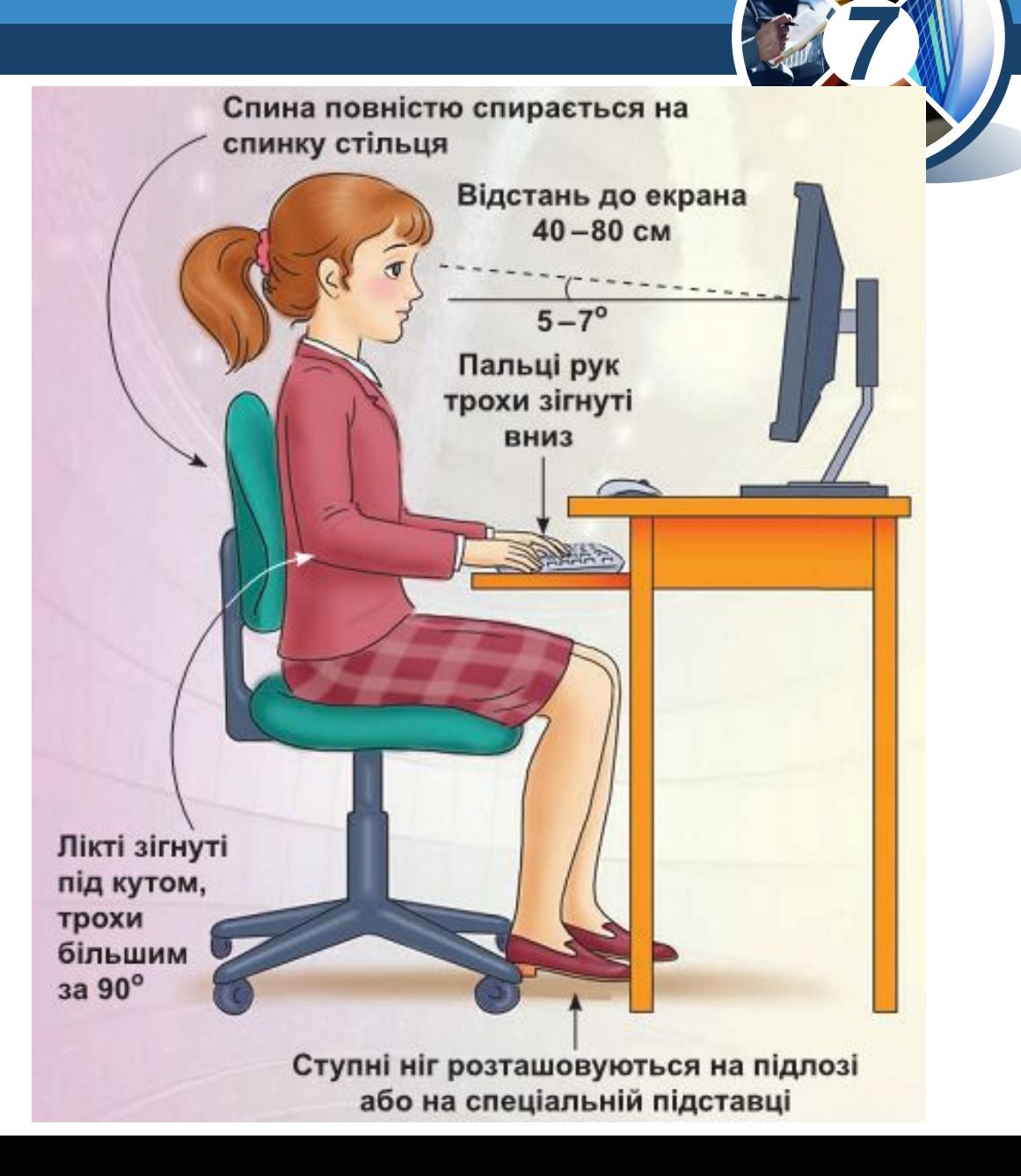

*© Вивчаємо інформатику teach-inf.at.ua*

§ 5

## **IHPOPMATUKA**

**7** 

# **Дякую за увагу!**

**За навчальною програмою 2017 року**

ch-Infatua

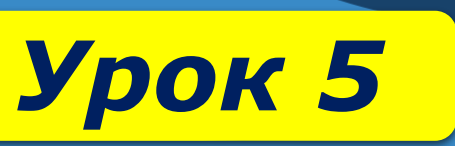